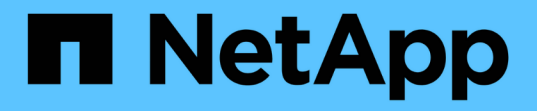

## 啟動資料來源的掃描 BlueXP classification

NetApp April 03, 2024

This PDF was generated from https://docs.netapp.com/zh-tw/bluexp-classification/task-getting-startedcompliance.html on April 03, 2024. Always check docs.netapp.com for the latest.

# 目錄

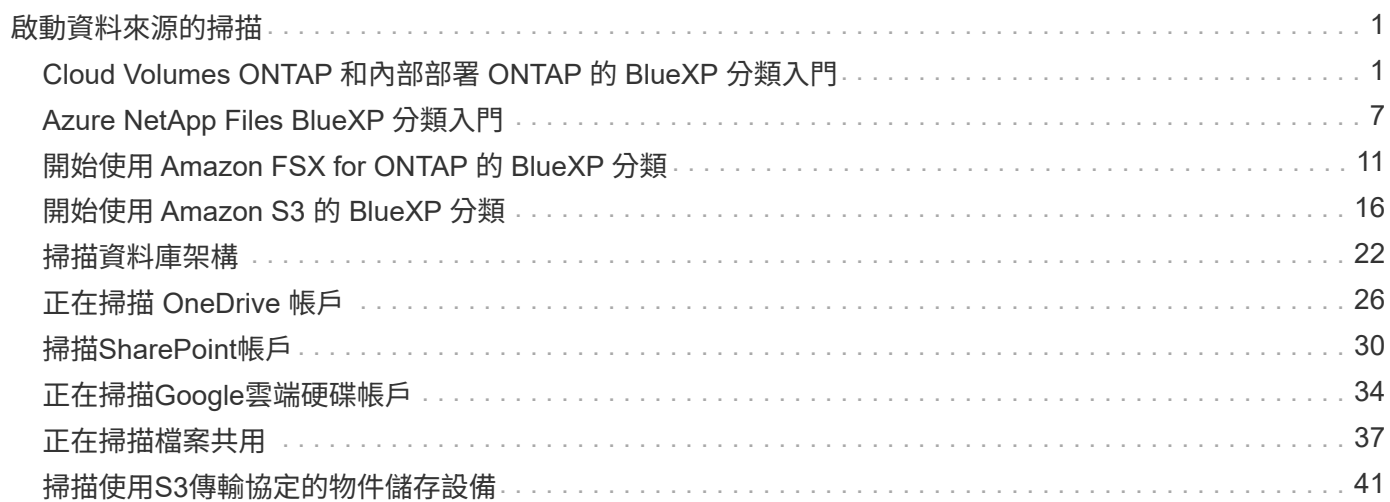

# <span id="page-2-0"></span>啟動資料來源的掃描

## <span id="page-2-1"></span>**Cloud Volumes ONTAP** 和內部部署 **ONTAP** 的 **BlueXP** 分類入 門

請完成幾個步驟、開始使用 BlueXP 分類來掃描您的 Cloud Volumes ONTAP 和內部部署 ONTAP 磁碟區。

快速入門

請依照下列步驟快速入門、或向下捲動至其餘部分以取得完整詳細資料。

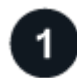

探索您要掃描的資料來源

在掃描磁碟區之前、您必須先將系統新增為藍圖XP中的工作環境:

- 對於供應系統、這些工作環境應該已經可在BlueXP中使用Cloud Volumes ONTAP
- 對於內部部署 ONTAP 的不全系統、 ["BlueXP](https://docs.netapp.com/us-en/bluexp-ontap-onprem/task-discovering-ontap.html)[必須探索](https://docs.netapp.com/us-en/bluexp-ontap-onprem/task-discovering-ontap.html)[ONTAP](https://docs.netapp.com/us-en/bluexp-ontap-onprem/task-discovering-ontap.html) [整個叢集](https://docs.netapp.com/us-en/bluexp-ontap-onprem/task-discovering-ontap.html)["](https://docs.netapp.com/us-en/bluexp-ontap-onprem/task-discovering-ontap.html)

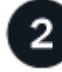

部署 **BlueXP** 分類執行個體

["](https://docs.netapp.com/zh-tw/bluexp-classification/task-deploy-cloud-compliance.html)[部署](https://docs.netapp.com/zh-tw/bluexp-classification/task-deploy-cloud-compliance.html) [BlueXP](https://docs.netapp.com/zh-tw/bluexp-classification/task-deploy-cloud-compliance.html) [分類](https://docs.netapp.com/zh-tw/bluexp-classification/task-deploy-cloud-compliance.html)["](https://docs.netapp.com/zh-tw/bluexp-classification/task-deploy-cloud-compliance.html) 如果尚未部署執行個體、

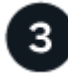

啟用 **BlueXP** 分類、並選取要掃描的磁碟區

選取 \* 組態 \* 索引標籤、並針對特定工作環境中的磁碟區啟動法規遵循掃描。

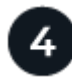

確保能夠存取磁碟區

現在已啟用 BlueXP 分類、請確定它可以存取所有磁碟區。

- BlueXP 分類執行個體需要網路連線至每個 Cloud Volumes ONTAP 子網路或內部 ONTAP 系統。
- Cloud Volumes ONTAP 的安全性群組必須允許來自 BlueXP 分類執行個體的傳入連線。
- 請確定這些連接埠已開放給 BlueXP 分類執行個體:
	- NFS:連接埠111和2049。
	- 適用於CIFS -連接埠139和445。
- NFS Volume 匯出原則必須允許從 BlueXP 分類執行個體存取。
- BlueXP 分類需要 Active Directory 認證來掃描 CIFS 磁碟區。

按一下\* Compliance **>** Configuration **>** Edit CIFS Credential\*、然後提供認證資料。

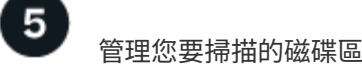

選取或取消選取您要掃描的磁碟區、 BlueXP 分類將會開始或停止掃描。

#### 探索您要掃描的資料來源

如果您要掃描的資料來源尚未在您的BlueXP環境中、您可以將其新增至繪圖。

您的需求系統應該已經可在BlueXP的畫版中使用。Cloud Volumes ONTAP若為內部部署ONTAP 的功能、您必 須擁有 ["BlueXP](https://docs.netapp.com/us-en/bluexp-ontap-onprem/task-discovering-ontap.html)[會探索這些叢集](https://docs.netapp.com/us-en/bluexp-ontap-onprem/task-discovering-ontap.html)["](https://docs.netapp.com/us-en/bluexp-ontap-onprem/task-discovering-ontap.html)。

### 部署 **BlueXP** 分類執行個體

如果尚未部署執行個體、請部署 BlueXP 分類。

如果您要掃描Cloud Volumes ONTAP 可ONTAP 透過網際網路存取的內部功能不全的功能、您可以 ["](https://docs.netapp.com/zh-tw/bluexp-classification/task-deploy-cloud-compliance.html)[在雲端部署](https://docs.netapp.com/zh-tw/bluexp-classification/task-deploy-cloud-compliance.html) [BlueXP](https://docs.netapp.com/zh-tw/bluexp-classification/task-deploy-cloud-compliance.html) [分類](https://docs.netapp.com/zh-tw/bluexp-classification/task-deploy-cloud-compliance.html)["](https://docs.netapp.com/zh-tw/bluexp-classification/task-deploy-cloud-compliance.html) 或 ["](https://docs.netapp.com/zh-tw/bluexp-classification/task-deploy-compliance-onprem.html)[位於內部部署位置、可存取網際網路](https://docs.netapp.com/zh-tw/bluexp-classification/task-deploy-compliance-onprem.html)["](https://docs.netapp.com/zh-tw/bluexp-classification/task-deploy-compliance-onprem.html)。

如果您正在掃描ONTAP 安裝在沒有網際網路連線的黑暗站台上的內部部署的資訊系統、您需要 ["](https://docs.netapp.com/zh-tw/bluexp-classification/task-deploy-compliance-dark-site.html)[在無法存取網](https://docs.netapp.com/zh-tw/bluexp-classification/task-deploy-compliance-dark-site.html) [際網路的同一個內部部署位置部署](https://docs.netapp.com/zh-tw/bluexp-classification/task-deploy-compliance-dark-site.html) [BlueXP](https://docs.netapp.com/zh-tw/bluexp-classification/task-deploy-compliance-dark-site.html) [分類](https://docs.netapp.com/zh-tw/bluexp-classification/task-deploy-compliance-dark-site.html)["](https://docs.netapp.com/zh-tw/bluexp-classification/task-deploy-compliance-dark-site.html)。這也需要在同一個內部部署位置部署BlueXP Connector。

只要執行個體具備網際網路連線能力、即可自動升級至 BlueXP 分類軟體。

#### 在您的工作環境中啟用 **BlueXP** 分類

您可以在任何受支援雲端供應商的 Cloud Volumes ONTAP 系統、以及內部部署的 ONTAP 叢集上、啟用 BlueXP 分類。

1. 在BlueXP左側導覽功能表中、按一下\*管理>分類\*、然後選取\*組態\*索引標籤。

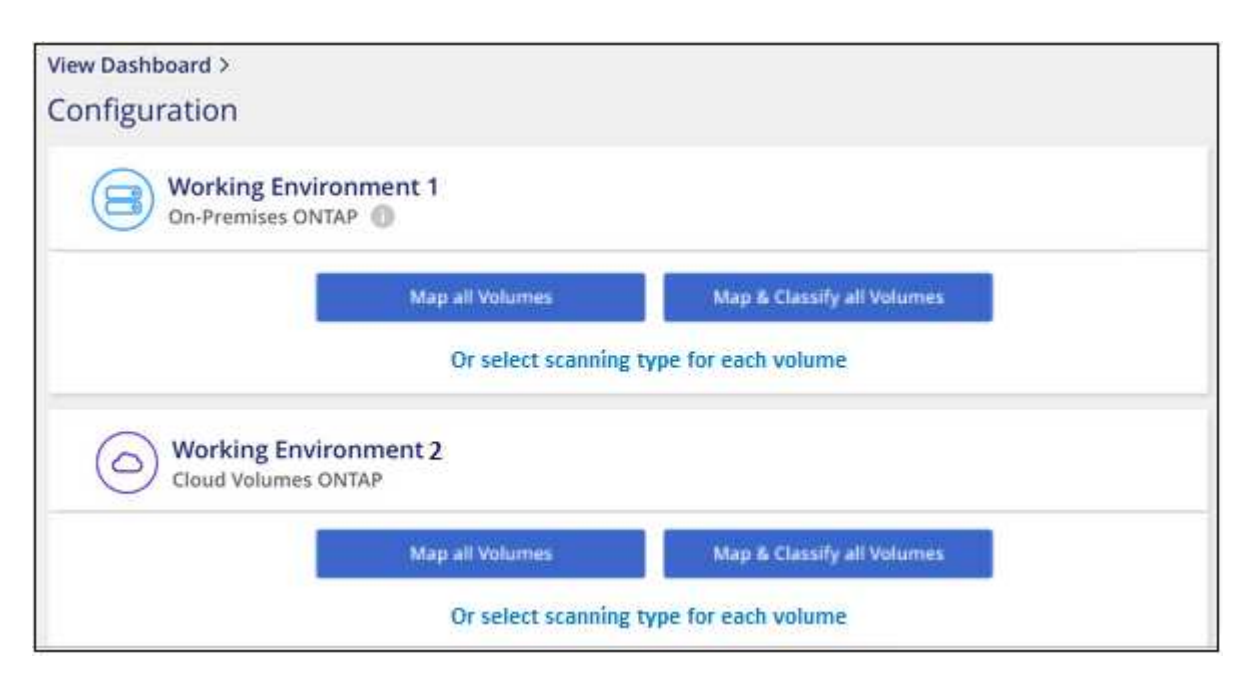

- 2. 選取您要在每個工作環境中掃描磁碟區的方式。 ["](https://docs.netapp.com/zh-tw/bluexp-classification/concept-cloud-compliance.html#whats-the-difference-between-mapping-and-classification-scans)[深入瞭解對應與分類掃描](https://docs.netapp.com/zh-tw/bluexp-classification/concept-cloud-compliance.html#whats-the-difference-between-mapping-and-classification-scans)["](https://docs.netapp.com/zh-tw/bluexp-classification/concept-cloud-compliance.html#whats-the-difference-between-mapping-and-classification-scans):
	- 若要對應所有磁碟區、請按一下\*對應所有磁碟區\*。
- 若要對應及分類所有磁碟區、請按一下\*對應並分類所有磁碟區\*。
- 若要自訂每個Volume的掃描、請按一下\*或選取每個Volume \*的掃描類型、然後選擇您要對應和/或分類 的Volume。

請參閱 啟用及停用磁碟區的法規遵循掃描 以取得詳細資料。

3. 在確認對話方塊中、按一下 \* 核准 \* 、讓 BlueXP 分類開始掃描您的磁碟區。

#### 結果

 $(i)$ 

BlueXP 分類會開始掃描您在工作環境中選取的磁碟區。一旦 BlueXP 分類完成初始掃描、就會在法規遵循儀表 板中提供結果。所需時間取決於資料量、可能需要幾分鐘或幾小時。

> • 根據預設、如果 BlueXP 分類在 CIFS 中沒有寫入屬性權限、或是在 NFS 中寫入權限、系統 將不會掃描磁碟區中的檔案、因為 BlueXP 分類無法將「上次存取時間」還原為原始時間戳 記。如果您不在意上次存取時間是否重設、請按一下\*或選取每個Volume的掃描類型\*。產生 的頁面有一個您可以啟用的設定、以便 BlueXP 分類無論權限為何、都能掃描磁碟區。

> • BlueXP 分類只會掃描一個磁碟區下的一個檔案共用區。如果您的磁碟區中有多個共享區、則 需要以共用群組的形式分別掃描這些其他共用區。 ["](https://docs.netapp.com/zh-tw/bluexp-classification/reference-limitations.html#bluexp-classification-scans-only-one-share-under-a-volume)[請參閱](https://docs.netapp.com/zh-tw/bluexp-classification/reference-limitations.html#bluexp-classification-scans-only-one-share-under-a-volume)[更多關](https://docs.netapp.com/zh-tw/bluexp-classification/reference-limitations.html#bluexp-classification-scans-only-one-share-under-a-volume)[於](https://docs.netapp.com/zh-tw/bluexp-classification/reference-limitations.html#bluexp-classification-scans-only-one-share-under-a-volume)[此](https://docs.netapp.com/zh-tw/bluexp-classification/reference-limitations.html#bluexp-classification-scans-only-one-share-under-a-volume) [BlueXP](https://docs.netapp.com/zh-tw/bluexp-classification/reference-limitations.html#bluexp-classification-scans-only-one-share-under-a-volume) [分類](https://docs.netapp.com/zh-tw/bluexp-classification/reference-limitations.html#bluexp-classification-scans-only-one-share-under-a-volume)[限制](https://docs.netapp.com/zh-tw/bluexp-classification/reference-limitations.html#bluexp-classification-scans-only-one-share-under-a-volume)[的詳](https://docs.netapp.com/zh-tw/bluexp-classification/reference-limitations.html#bluexp-classification-scans-only-one-share-under-a-volume) [細資料](https://docs.netapp.com/zh-tw/bluexp-classification/reference-limitations.html#bluexp-classification-scans-only-one-share-under-a-volume)["](https://docs.netapp.com/zh-tw/bluexp-classification/reference-limitations.html#bluexp-classification-scans-only-one-share-under-a-volume)。

#### 驗證 **BlueXP** 分類是否有權存取磁碟區

請檢查您的網路、安全性群組和匯出原則、確保 BlueXP 分類能夠存取磁碟區。您必須提供具備 CIFS 認證的 BlueXP 分類、才能存取 CIFS 磁碟區。

步驟

- 1. 請確定 BlueXP 分類執行個體和每個網路之間都有網路連線、其中包括 Cloud Volumes ONTAP 或內部部署 ONTAP 叢集的磁碟區。
- 2. 確保 Cloud Volumes ONTAP 的安全性群組允許來自 BlueXP 分類執行個體的傳入流量。

您可以從 BlueXP 分類執行個體的 IP 位址開啟安全性群組以進行流量傳輸、也可以針對虛擬網路內部的所 有流量開啟安全性群組。

- 3. 確保下列連接埠已開放給 BlueXP 分類執行個體:
	- NFS:連接埠111和2049。
	- 適用於CIFS -連接埠139和445。
- 4. 確保 NFS Volume 匯出原則包含 BlueXP 分類執行個體的 IP 位址、以便存取每個磁碟區上的資料。
- 5. 如果您使用 CIFS 、請提供 Active Directory 認證的 BlueXP 分類、以便掃描 CIFS 磁碟區。
	- a. 在BlueXP左側導覽功能表中、按一下\*管理>分類\*、然後選取\*組態\*索引標籤。

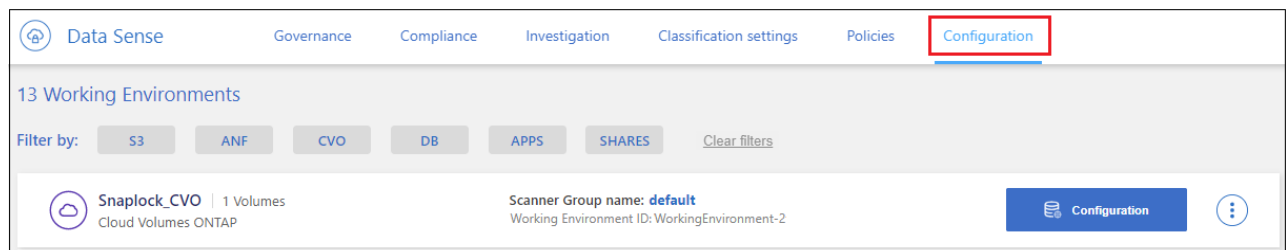

b. 針對每個工作環境、按一下 \* 編輯 CIFS 認證 \* 、然後輸入 BlueXP 分類存取系統上 CIFS 磁碟區所需的 使用者名稱和密碼。

認證可以是唯讀的、但提供管理認證可確保 BlueXP 分類能夠讀取任何需要提高權限的資料。認證會儲 存在 BlueXP 分類執行個體上。

如果您想要確保 BlueXP 分類掃描不會變更您的檔案「上次存取時間」、建議使用者在 CIFS 中擁有寫 入屬性權限、或在 NFS 中擁有寫入權限。如果可能、我們建議將Active Directory設定的使用者納入組織 中對所有檔案具有權限的父群組。

輸入認證之後、您應該會看到一則訊息、指出所有 CIFS 磁碟區都已成功驗證。

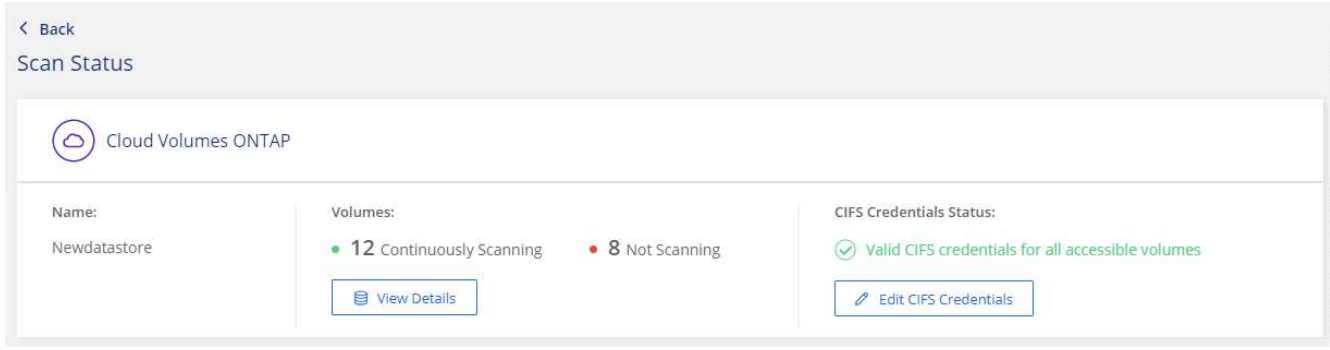

6. 在「 Configuration」頁面上、按一下「檢視詳細資料」以檢閱每個CIFS和NFS磁碟區的狀態、並修正任何 錯誤。

例如、下列影像顯示四個磁碟區;其中一個因為 BlueXP 分類執行個體和磁碟區之間的網路連線問題、所以 BlueXP 分類無法掃描。

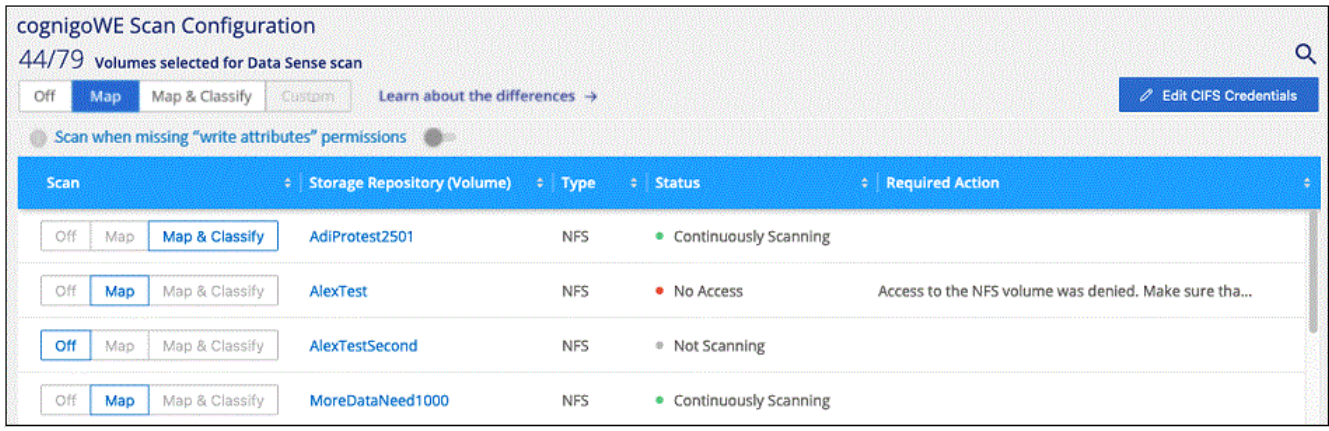

#### 啟用及停用磁碟區的法規遵循掃描

您可以隨時從「組態」頁面、在工作環境中啟動或停止僅對應掃描、或是對應和分類掃描。您也可以從純對應掃 描變更為對應和分類掃描、反之亦然。建議您掃描所有 Volume 。

預設會停用頁面頂端的「當缺少「寫入屬性」權限時\*掃描」切換參數。這表示如果 BlueXP 分類在 CIFS 中沒 有寫入屬性權限、或是在 NFS 中寫入權限、系統就不會掃描檔案、因為 BlueXP 分類無法將「上次存取時間」 還原為原始時間戳記。如果您不在意上次存取時間是否重設、請開啟開關、無論權限為何、都會掃描所有檔案。 ["](https://docs.netapp.com/zh-tw/bluexp-classification/reference-collected-metadata.html#last-access-time-timestamp)[深入瞭解](https://docs.netapp.com/zh-tw/bluexp-classification/reference-collected-metadata.html#last-access-time-timestamp)["](https://docs.netapp.com/zh-tw/bluexp-classification/reference-collected-metadata.html#last-access-time-timestamp)。

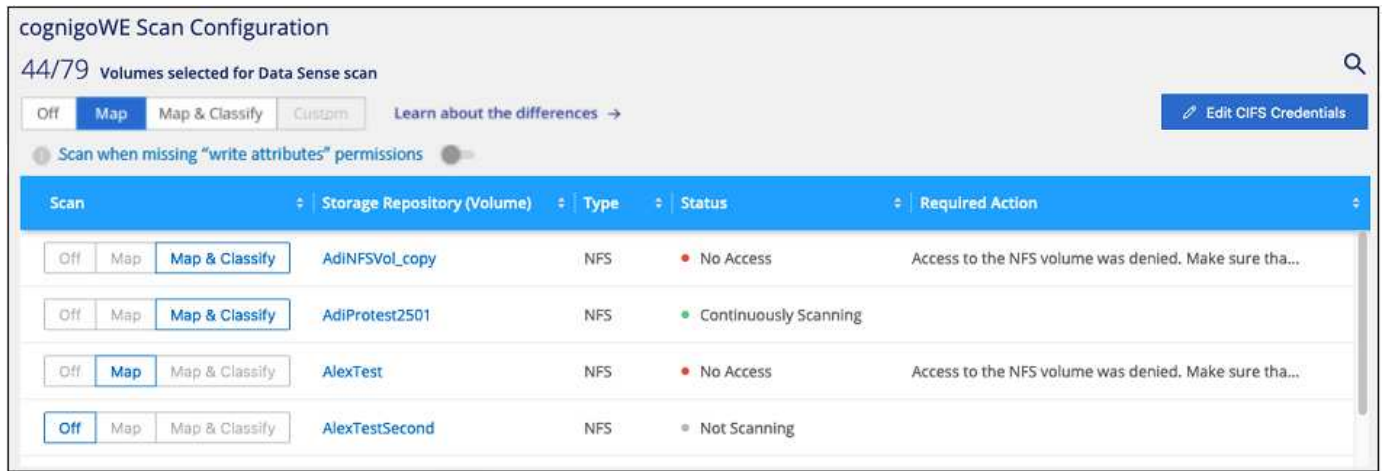

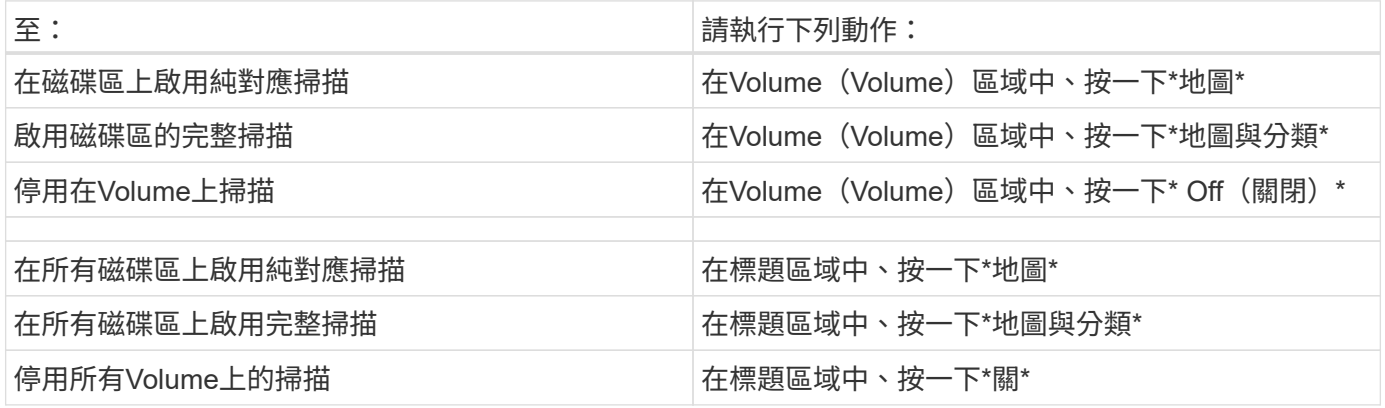

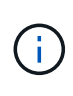

只有在標題區域中設定了\*地圖\*或\*地圖與分類\*設定之後、才會自動掃描新增至工作環境的磁碟 區。在標題區域中設為\*自訂\*或\*關閉\*時、您必須在工作環境中新增的每個新磁碟區上啟動對應 和/或完整掃描。

#### 正在掃描資料保護磁碟區

根據預設、資料保護( DP )磁碟區不會被掃描、因為它們不會暴露在外部、而且 BlueXP 分類無法存取它們。 這些都是從內部部署 ONTAP 的 SnapMirror 系統或 Cloud Volumes ONTAP 從某個系統進行 SnapMirror 作業的 目的地 Volume 。

一開始、磁碟區清單會將這些磁碟區識別為「 Type 」 \* 「 DP\* 」、「 Status 」 \* 「 Not 掃描」 \* 、「 \_required Action 」 \* 「 Enable Access to DP Volumes 」(啟用對 DP 磁碟區的存取)。

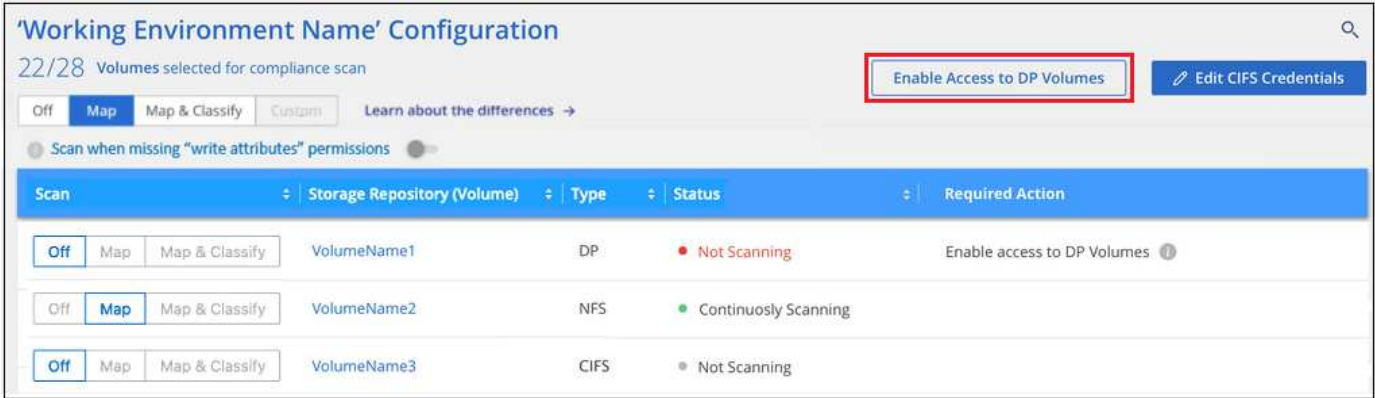

#### 步驟

如果您要掃描這些資料保護磁碟區:

- 1. 按一下頁面頂端的\*「Enable Access to DP Volumes」(啟用DP磁碟區存取)\*。
- 2. 檢閱確認訊息、然後再按一下 \* 「 Enable Access to DP Volumes (啟用 DP 磁碟區存取)」 \* 。
	- 原始 ONTAP 資料來源系統中最初建立為 NFS Volume 的磁碟區將會啟用。
	- 最初在來源 ONTAP 系統中建立為 CIFS Volume 的磁碟區、需要輸入 CIFS 認證資料才能掃描這些 DP 磁碟區。如果您已經輸入 Active Directory 認證、以便 BlueXP 分類能夠掃描 CIFS 磁碟區、您可以使用 這些認證、或是指定不同的管理認證集。

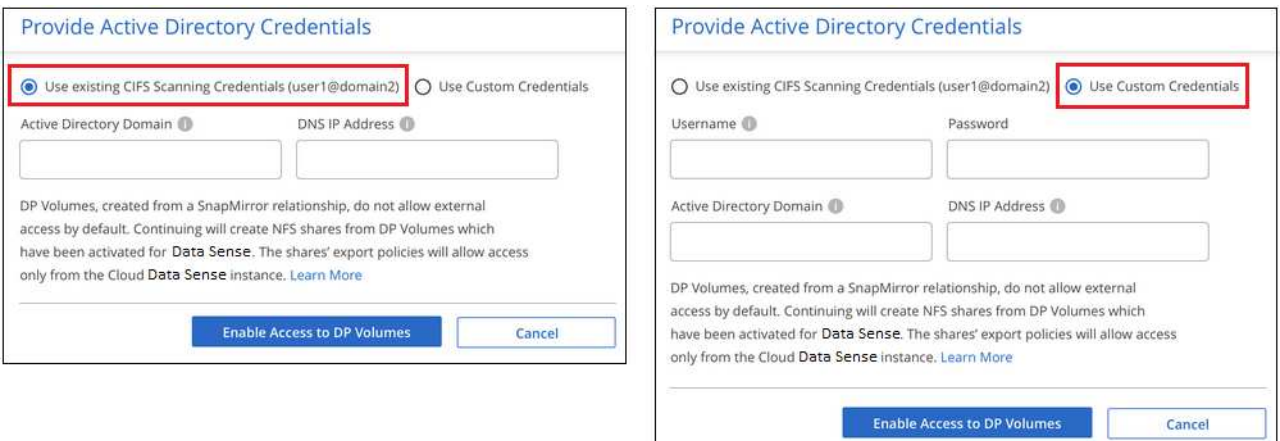

3. 啟動您要掃描的每個 DP Volume 啟用其他磁碟區的方式相同。

#### 結果

一旦啟用、 BlueXP 分類就會從每個已啟動掃描的 DP 磁碟區建立 NFS 共用區。共用匯出原則僅允許從 BlueXP 分類執行個體存取。

附註:**\***如果您在一開始啟用**DP**磁碟區存取時沒有**CIFS**資料保護磁碟區、之後再新增部分資料、則「組態」頁面 頂端會出現「啟用CIFS DP\*存取」按鈕。按一下此按鈕並新增 CIFS 認證、以啟用對這些 CIFS DP 磁碟區的存 取。

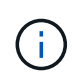

Active Directory認證資料只會在第一個CIFS DP Volume的儲存VM中註冊、因此會掃描該SVM上 的所有DP磁碟區。任何位於其他SVM上的磁碟區都不會登錄Active Directory認證、因此不會掃描 這些DP磁碟區。

## <span id="page-8-0"></span>**Azure NetApp Files BlueXP** 分類入門

完成幾個步驟、開始使用 Azure NetApp Files 的 BlueXP 分類。

快速入門

請依照下列步驟快速入門、或向下捲動至其餘部分以取得完整詳細資料。

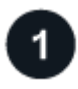

#### 探索**Azure NetApp Files** 您想要掃描的解決方案

在掃描Azure NetApp Files 完所有資料之前、 ["](https://docs.netapp.com/us-en/bluexp-azure-netapp-files/task-quick-start.html)[必須](https://docs.netapp.com/us-en/bluexp-azure-netapp-files/task-quick-start.html)[設](https://docs.netapp.com/us-en/bluexp-azure-netapp-files/task-quick-start.html)[定](https://docs.netapp.com/us-en/bluexp-azure-netapp-files/task-quick-start.html)[BlueXP](https://docs.netapp.com/us-en/bluexp-azure-netapp-files/task-quick-start.html)[以探索組態](https://docs.netapp.com/us-en/bluexp-azure-netapp-files/task-quick-start.html)["](https://docs.netapp.com/us-en/bluexp-azure-netapp-files/task-quick-start.html)。

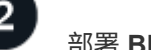

部署 **BlueXP** 分類執行個體

["](https://docs.netapp.com/zh-tw/bluexp-classification/task-deploy-cloud-compliance.html)[在](https://docs.netapp.com/zh-tw/bluexp-classification/task-deploy-cloud-compliance.html) [BlueXP](https://docs.netapp.com/zh-tw/bluexp-classification/task-deploy-cloud-compliance.html) [中部署](https://docs.netapp.com/zh-tw/bluexp-classification/task-deploy-cloud-compliance.html) [BlueXP](https://docs.netapp.com/zh-tw/bluexp-classification/task-deploy-cloud-compliance.html) [分類](https://docs.netapp.com/zh-tw/bluexp-classification/task-deploy-cloud-compliance.html)["](https://docs.netapp.com/zh-tw/bluexp-classification/task-deploy-cloud-compliance.html) 如果尚未部署執行個體、

啟用 **BlueXP** 分類、並選取要掃描的磁碟區

按一下「 \* Compliance \* ( \* 符合性 \* )」、選取「 \* Configuration \* ( \* 組態 \* )」索引標籤、然後針對特定 工作環境中的磁碟區啟動法規遵循掃描。

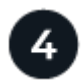

#### 確保能夠存取磁碟區

現在已啟用 BlueXP 分類、請確定它可以存取所有磁碟區。

- BlueXP 分類執行個體需要網路連線至每個 Azure NetApp Files 子網路。
- 請確定這些連接埠已開放給 BlueXP 分類執行個體:
	- NFS:連接埠111和2049。
	- 適用於CIFS:連接埠139和445。
- NFS Volume 匯出原則必須允許從 BlueXP 分類執行個體存取。
- BlueXP 分類需要 Active Directory 認證來掃描 CIFS 磁碟區。

按一下\* Compliance **>** Configuration **>** Edit CIFS Credential\*、然後提供認證資料。

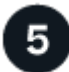

#### 管理您要掃描的磁碟區

選取或取消選取您要掃描的磁碟區、 BlueXP 分類將會開始或停止掃描。

## 探索**Azure NetApp Files** 您要掃描的整個系統

如果Azure NetApp Files 您要掃描的這個系統尚未在BlueXP中做為工作環境、您現在可以將它新增到繪圖中。

["](https://docs.netapp.com/us-en/bluexp-azure-netapp-files/task-quick-start.html)[瞭解如何在](https://docs.netapp.com/us-en/bluexp-azure-netapp-files/task-quick-start.html)[Azure NetApp Files BlueXP](https://docs.netapp.com/us-en/bluexp-azure-netapp-files/task-quick-start.html)[中探索這個功能完](https://docs.netapp.com/us-en/bluexp-azure-netapp-files/task-quick-start.html)[善](https://docs.netapp.com/us-en/bluexp-azure-netapp-files/task-quick-start.html)[的系統](https://docs.netapp.com/us-en/bluexp-azure-netapp-files/task-quick-start.html)["](https://docs.netapp.com/us-en/bluexp-azure-netapp-files/task-quick-start.html)。

## 部署 **BlueXP** 分類執行個體

["](https://docs.netapp.com/zh-tw/bluexp-classification/task-deploy-cloud-compliance.html)[部署](https://docs.netapp.com/zh-tw/bluexp-classification/task-deploy-cloud-compliance.html) [BlueXP](https://docs.netapp.com/zh-tw/bluexp-classification/task-deploy-cloud-compliance.html) [分類](https://docs.netapp.com/zh-tw/bluexp-classification/task-deploy-cloud-compliance.html)["](https://docs.netapp.com/zh-tw/bluexp-classification/task-deploy-cloud-compliance.html) 如果尚未部署執行個體、

掃描 Azure NetApp Files 磁碟區時、必須在雲端部署 BlueXP 分類、而且必須部署在您要掃描的磁碟區所在的相 同區域。

• 注意: \* 掃描 Azure NetApp Files 磁碟區時、目前不支援在內部部署位置部署 BlueXP 分類。

只要執行個體具備網際網路連線能力、即可自動升級至 BlueXP 分類軟體。

#### 在您的工作環境中啟用 **BlueXP** 分類

您可以在 Azure NetApp Files 磁碟區上啟用 BlueXP 分類。

1. 在BlueXP左側導覽功能表中、按一下\*管理>分類\*、然後選取\*組態\*索引標籤。

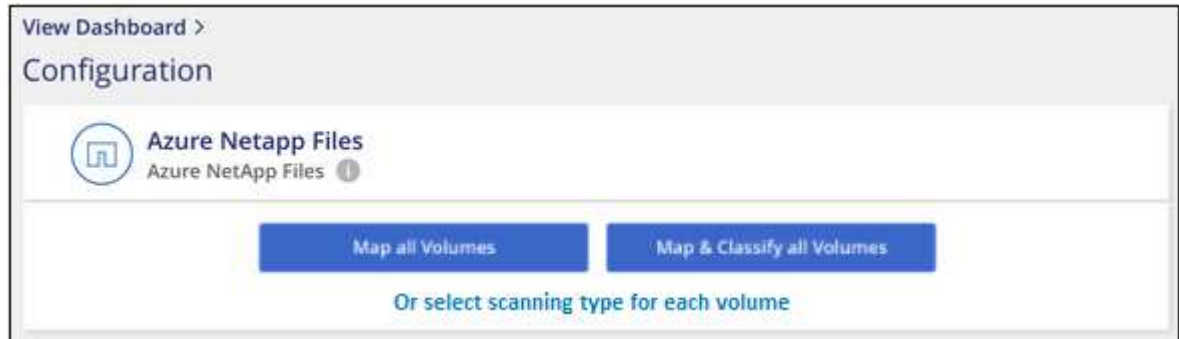

- 2. 選取您要在每個工作環境中掃描磁碟區的方式。 ["](https://docs.netapp.com/zh-tw/bluexp-classification/concept-cloud-compliance.html#whats-the-difference-between-mapping-and-classification-scans)[深入瞭解對應與分類掃描](https://docs.netapp.com/zh-tw/bluexp-classification/concept-cloud-compliance.html#whats-the-difference-between-mapping-and-classification-scans)["](https://docs.netapp.com/zh-tw/bluexp-classification/concept-cloud-compliance.html#whats-the-difference-between-mapping-and-classification-scans):
	- 若要對應所有磁碟區、請按一下\*對應所有磁碟區\*。
	- 若要對應及分類所有磁碟區、請按一下\*對應並分類所有磁碟區\*。
	- 若要自訂每個Volume的掃描、請按一下\*或選取每個Volume \*的掃描類型、然後選擇您要對應和/或分類 的Volume。

請參閱 啟用及停用磁碟區的法規遵循掃描 以取得詳細資料。

3. 在確認對話方塊中、按一下 \* 核准 \* 、讓 BlueXP 分類開始掃描您的磁碟區。

#### 結果

 $\bigcap$ 

BlueXP 分類會開始掃描您在工作環境中選取的磁碟區。一旦 BlueXP 分類完成初始掃描、就會在法規遵循儀表 板中提供結果。所需時間取決於資料量、可能需要幾分鐘或幾小時。

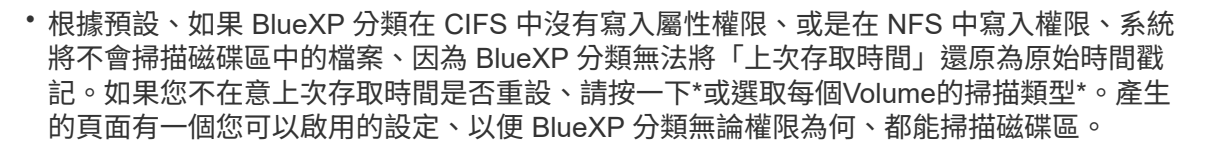

• BlueXP 分類只會掃描一個磁碟區下的一個檔案共用區。如果您的磁碟區中有多個共享區、則 需要以共用群組的形式分別掃描這些其他共用區。 ["](https://docs.netapp.com/zh-tw/bluexp-classification/reference-limitations.html#bluexp-classification-scans-only-one-share-under-a-volume)[請參閱](https://docs.netapp.com/zh-tw/bluexp-classification/reference-limitations.html#bluexp-classification-scans-only-one-share-under-a-volume)[更多關](https://docs.netapp.com/zh-tw/bluexp-classification/reference-limitations.html#bluexp-classification-scans-only-one-share-under-a-volume)[於](https://docs.netapp.com/zh-tw/bluexp-classification/reference-limitations.html#bluexp-classification-scans-only-one-share-under-a-volume)[此](https://docs.netapp.com/zh-tw/bluexp-classification/reference-limitations.html#bluexp-classification-scans-only-one-share-under-a-volume) [BlueXP](https://docs.netapp.com/zh-tw/bluexp-classification/reference-limitations.html#bluexp-classification-scans-only-one-share-under-a-volume) [分類](https://docs.netapp.com/zh-tw/bluexp-classification/reference-limitations.html#bluexp-classification-scans-only-one-share-under-a-volume)[限制](https://docs.netapp.com/zh-tw/bluexp-classification/reference-limitations.html#bluexp-classification-scans-only-one-share-under-a-volume)[的詳](https://docs.netapp.com/zh-tw/bluexp-classification/reference-limitations.html#bluexp-classification-scans-only-one-share-under-a-volume) [細資料](https://docs.netapp.com/zh-tw/bluexp-classification/reference-limitations.html#bluexp-classification-scans-only-one-share-under-a-volume)["](https://docs.netapp.com/zh-tw/bluexp-classification/reference-limitations.html#bluexp-classification-scans-only-one-share-under-a-volume)。

## 驗證 **BlueXP** 分類是否有權存取磁碟區

請檢查您的網路、安全性群組和匯出原則、確保 BlueXP 分類能夠存取磁碟區。您必須提供具備 CIFS 認證的 BlueXP 分類、才能存取 CIFS 磁碟區。

步驟

1. 請確定 BlueXP 分類執行個體和每個包含 Azure NetApp Files Volume 的網路之間都有網路連線。

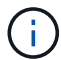

對於 Azure NetApp Files 、 BlueXP 分類只能掃描與 BlueXP 位於相同區域的磁碟區。

- 2. 確保下列連接埠已開放給 BlueXP 分類執行個體:
	- NFS:連接埠111和2049。
	- 適用於CIFS:連接埠139和445。
- 3. 確保 NFS Volume 匯出原則包含 BlueXP 分類執行個體的 IP 位址、以便存取每個磁碟區上的資料。
- 4. 如果您使用 CIFS 、請提供 Active Directory 認證的 BlueXP 分類、以便掃描 CIFS 磁碟區。
	- a. 在BlueXP左側導覽功能表中、按一下\*管理>分類\*、然後選取\*組態\*索引標籤。

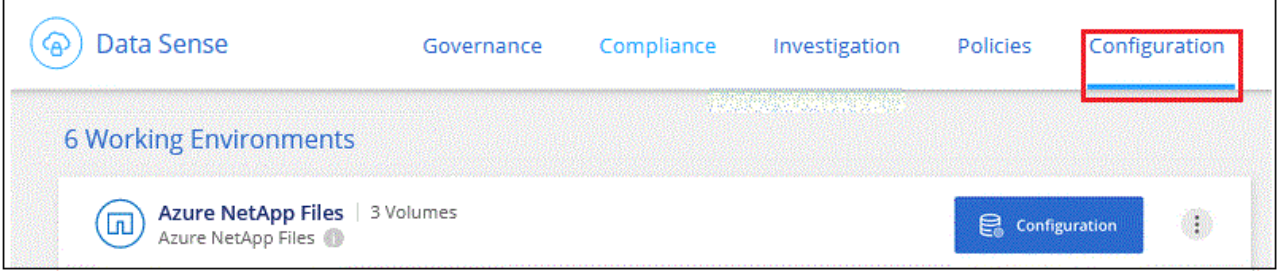

b. 針對每個工作環境、按一下 \* 編輯 CIFS 認證 \* 、然後輸入 BlueXP 分類存取系統上 CIFS 磁碟區所需的 使用者名稱和密碼。

認證可以是唯讀的、但提供管理認證可確保 BlueXP 分類能夠讀取任何需要提高權限的資料。認證會儲 存在 BlueXP 分類執行個體上。

如果您想要確保 BlueXP 分類掃描不會變更您的檔案「上次存取時間」、建議使用者在 CIFS 中擁有寫 入屬性權限、或在 NFS 中擁有寫入權限。如果可能、我們建議將Active Directory設定的使用者納入組織 中對所有檔案具有權限的父群組。

輸入認證之後、您應該會看到一則訊息、指出所有 CIFS 磁碟區都已成功驗證。

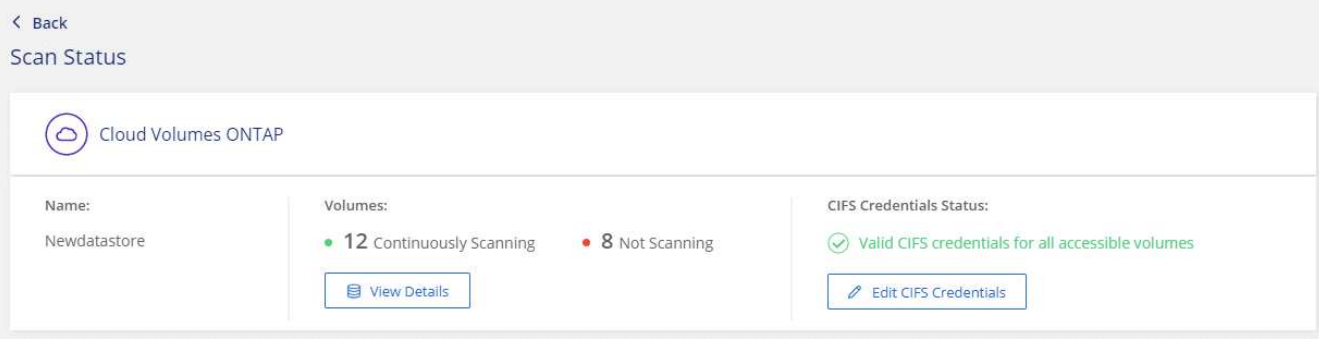

5. 在「 Configuration」頁面上、按一下「檢視詳細資料」以檢閱每個CIFS和NFS磁碟區的狀態、並修正任何 錯誤。

例如、下列影像顯示四個磁碟區;其中一個因為 BlueXP 分類執行個體和磁碟區之間的網路連線問題、所以 BlueXP 分類無法掃描。

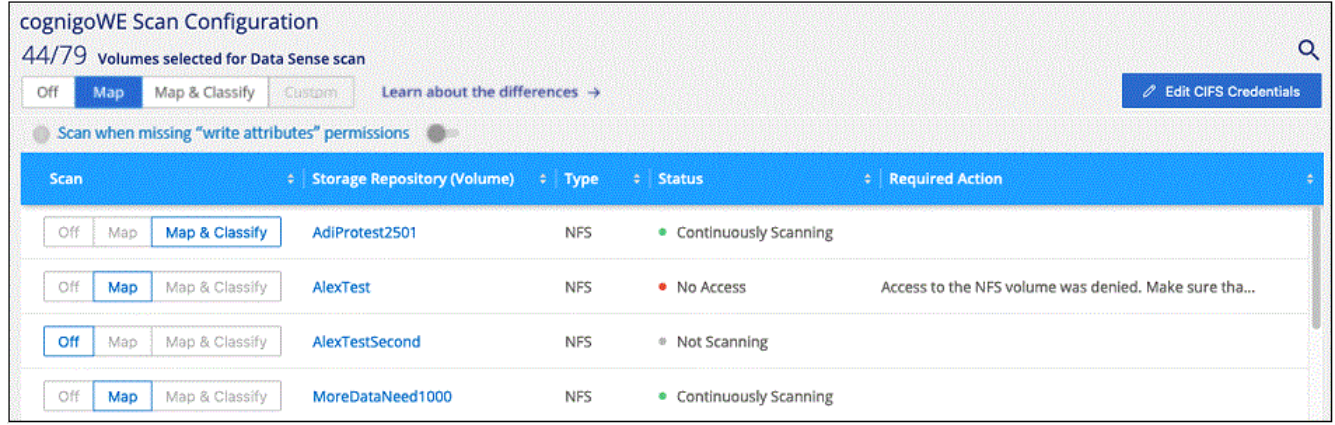

#### 啟用及停用磁碟區的法規遵循掃描

您可以隨時從「組態」頁面、在工作環境中啟動或停止僅對應掃描、或是對應和分類掃描。您也可以從純對應掃 描變更為對應和分類掃描、反之亦然。建議您掃描所有 Volume 。

預設會停用頁面頂端的「當缺少「寫入屬性」權限時\*掃描」切換參數。這表示如果 BlueXP 分類在 CIFS 中沒 有寫入屬性權限、或是在 NFS 中寫入權限、系統就不會掃描檔案、因為 BlueXP 分類無法將「上次存取時間」 還原為原始時間戳記。如果您不在意上次存取時間是否重設、請開啟開關、無論權限為何、都會掃描所有檔案。 ["](https://docs.netapp.com/zh-tw/bluexp-classification/reference-collected-metadata.html#last-access-time-timestamp)[深入瞭解](https://docs.netapp.com/zh-tw/bluexp-classification/reference-collected-metadata.html#last-access-time-timestamp)["](https://docs.netapp.com/zh-tw/bluexp-classification/reference-collected-metadata.html#last-access-time-timestamp)。

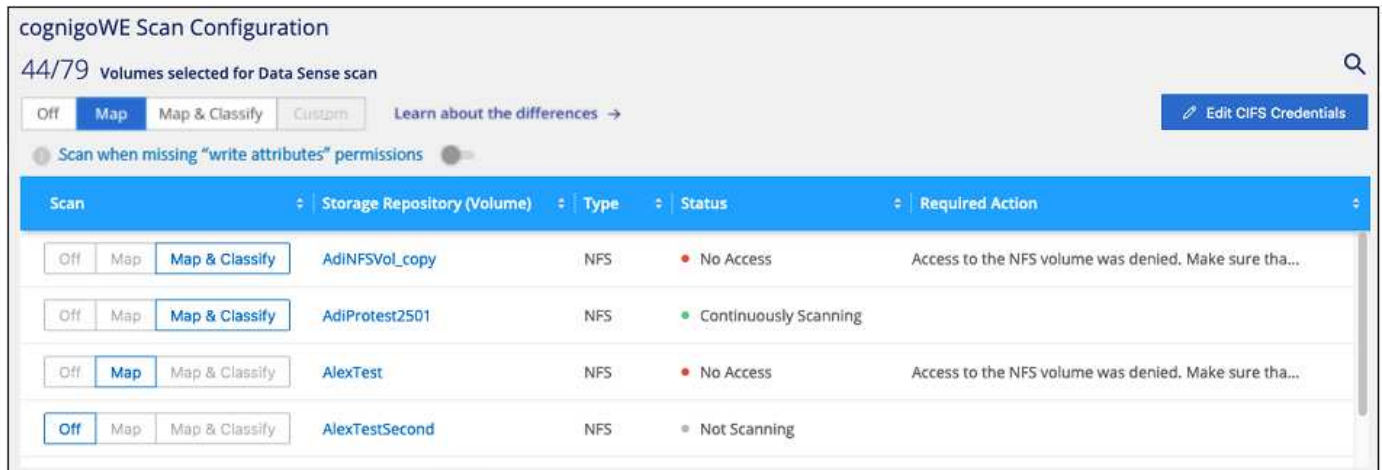

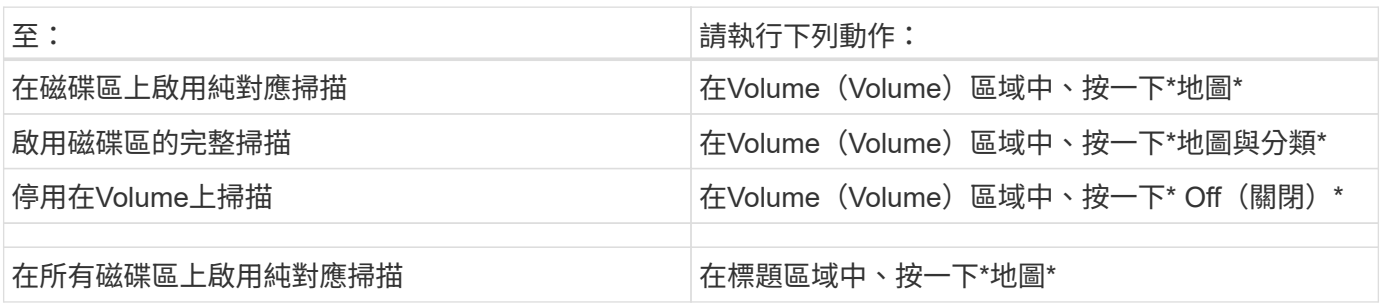

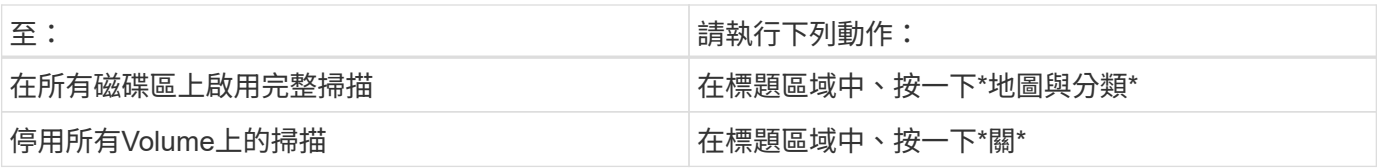

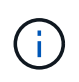

只有在標題區域中設定了\*地圖\*或\*地圖與分類\*設定之後、才會自動掃描新增至工作環境的磁碟 區。在標題區域中設為\*自訂\*或\*關閉\*時、您必須在工作環境中新增的每個新磁碟區上啟動對應 和/或完整掃描。

## <span id="page-12-0"></span>開始使用 **Amazon FSX for ONTAP** 的 **BlueXP** 分類

請完成幾個步驟、開始使用 BlueXP 分類來掃描 Amazon FSX for ONTAP Volume 。

開始之前

- 您需要 AWS 中的作用中 Connector 來部署和管理 BlueXP 分類。
- 您在建立工作環境時選取的安全性群組必須允許來自 BlueXP 分類執行個體的流量。您可以使用ENI連線 至FSX for ONTAP Sfor Sffile系統、找到相關的安全群組、然後使用AWS管理主控台進行編輯。

["](https://docs.aws.amazon.com/AWSEC2/latest/UserGuide/security-group-rules.html)[適用於](https://docs.aws.amazon.com/AWSEC2/latest/UserGuide/security-group-rules.html)[Linux](https://docs.aws.amazon.com/AWSEC2/latest/UserGuide/security-group-rules.html)[執行個體的](https://docs.aws.amazon.com/AWSEC2/latest/UserGuide/security-group-rules.html)[AWS](https://docs.aws.amazon.com/AWSEC2/latest/UserGuide/security-group-rules.html)[安全性群組](https://docs.aws.amazon.com/AWSEC2/latest/UserGuide/security-group-rules.html)["](https://docs.aws.amazon.com/AWSEC2/latest/UserGuide/security-group-rules.html)

["](https://docs.aws.amazon.com/AWSEC2/latest/WindowsGuide/security-group-rules.html)[適用於](https://docs.aws.amazon.com/AWSEC2/latest/WindowsGuide/security-group-rules.html)[Windows](https://docs.aws.amazon.com/AWSEC2/latest/WindowsGuide/security-group-rules.html)[執行個體的](https://docs.aws.amazon.com/AWSEC2/latest/WindowsGuide/security-group-rules.html)[AWS](https://docs.aws.amazon.com/AWSEC2/latest/WindowsGuide/security-group-rules.html)[安全性群組](https://docs.aws.amazon.com/AWSEC2/latest/WindowsGuide/security-group-rules.html)["](https://docs.aws.amazon.com/AWSEC2/latest/WindowsGuide/security-group-rules.html)

["AWS](https://docs.aws.amazon.com/AWSEC2/latest/UserGuide/using-eni.html)[彈](https://docs.aws.amazon.com/AWSEC2/latest/UserGuide/using-eni.html)[性網路](https://docs.aws.amazon.com/AWSEC2/latest/UserGuide/using-eni.html)[介面\(](https://docs.aws.amazon.com/AWSEC2/latest/UserGuide/using-eni.html)[ENI](https://docs.aws.amazon.com/AWSEC2/latest/UserGuide/using-eni.html)[\)](https://docs.aws.amazon.com/AWSEC2/latest/UserGuide/using-eni.html)["](https://docs.aws.amazon.com/AWSEC2/latest/UserGuide/using-eni.html)

快速入門

請依照下列步驟快速入門、或向下捲動以取得完整詳細資料。

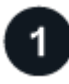

探索您**ONTAP** 想要掃描的**FSXfor Sf2**檔案系統

在掃描FSXfor ONTAP SfundVolume之前、 ["](https://docs.netapp.com/us-en/bluexp-fsx-ontap/start/concept-fsx-aws.html)[您必須](https://docs.netapp.com/us-en/bluexp-fsx-ontap/start/concept-fsx-aws.html)[設](https://docs.netapp.com/us-en/bluexp-fsx-ontap/start/concept-fsx-aws.html)[定一個](https://docs.netapp.com/us-en/bluexp-fsx-ontap/start/concept-fsx-aws.html)[FSX](https://docs.netapp.com/us-en/bluexp-fsx-ontap/start/concept-fsx-aws.html)[工作環境、並](https://docs.netapp.com/us-en/bluexp-fsx-ontap/start/concept-fsx-aws.html)[設](https://docs.netapp.com/us-en/bluexp-fsx-ontap/start/concept-fsx-aws.html)[定磁碟區](https://docs.netapp.com/us-en/bluexp-fsx-ontap/start/concept-fsx-aws.html)["](https://docs.netapp.com/us-en/bluexp-fsx-ontap/start/concept-fsx-aws.html)。

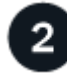

部署 **BlueXP** 分類執行個體

["](https://docs.netapp.com/zh-tw/bluexp-classification/task-deploy-cloud-compliance.html)[在](https://docs.netapp.com/zh-tw/bluexp-classification/task-deploy-cloud-compliance.html) [BlueXP](https://docs.netapp.com/zh-tw/bluexp-classification/task-deploy-cloud-compliance.html) [中部署](https://docs.netapp.com/zh-tw/bluexp-classification/task-deploy-cloud-compliance.html) [BlueXP](https://docs.netapp.com/zh-tw/bluexp-classification/task-deploy-cloud-compliance.html) [分類](https://docs.netapp.com/zh-tw/bluexp-classification/task-deploy-cloud-compliance.html)["](https://docs.netapp.com/zh-tw/bluexp-classification/task-deploy-cloud-compliance.html) 如果尚未部署執行個體、

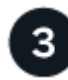

啟用 **BlueXP** 分類、並選取要掃描的磁碟區

選取 \* 組態 \* 索引標籤、並針對特定工作環境中的磁碟區啟動法規遵循掃描。

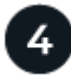

確保能夠存取磁碟區

現在已啟用 BlueXP 分類、請確定它可以存取所有磁碟區。

- BlueXP 分類執行個體需要網路連線至每個適用於 ONTAP 子網路的 FSX 。
- 請確定下列連接埠已開放給 BlueXP 分類執行個體:
	- NFS:連接埠111和2049。
	- 適用於CIFS:連接埠139和445。
- NFS Volume 匯出原則必須允許從 BlueXP 分類執行個體存取。
- BlueXP 分類需要 Active Directory 認證來掃描 CIFS 磁碟區。+按一下\* Compliance **>** Configuration **>** Edit CIFS Credential\*並提供認證資料。

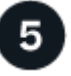

管理您要掃描的磁碟區

選取或取消選取您要掃描的磁碟區、 BlueXP 分類將會開始或停止掃描。

## 探索您**ONTAP** 要掃描的**FSXfor Sf2**檔案系統

如果ONTAP 您想要掃描的FSXfor Sfelffile系統尚未在BlueXP中做為工作環境、您現在可以將其新增至繪圖。

["](https://docs.netapp.com/us-en/bluexp-fsx-ontap/use/task-creating-fsx-working-environment.html)[瞭解如何在](https://docs.netapp.com/us-en/bluexp-fsx-ontap/use/task-creating-fsx-working-environment.html)[ONTAP BlueXP](https://docs.netapp.com/us-en/bluexp-fsx-ontap/use/task-creating-fsx-working-environment.html)[中探索或](https://docs.netapp.com/us-en/bluexp-fsx-ontap/use/task-creating-fsx-working-environment.html)[建立](https://docs.netapp.com/us-en/bluexp-fsx-ontap/use/task-creating-fsx-working-environment.html)[FSX for Sf](https://docs.netapp.com/us-en/bluexp-fsx-ontap/use/task-creating-fsx-working-environment.html)[更](https://docs.netapp.com/us-en/bluexp-fsx-ontap/use/task-creating-fsx-working-environment.html)[新](https://docs.netapp.com/us-en/bluexp-fsx-ontap/use/task-creating-fsx-working-environment.html) [檔案](https://docs.netapp.com/us-en/bluexp-fsx-ontap/use/task-creating-fsx-working-environment.html)[系統](https://docs.netapp.com/us-en/bluexp-fsx-ontap/use/task-creating-fsx-working-environment.html)["](https://docs.netapp.com/us-en/bluexp-fsx-ontap/use/task-creating-fsx-working-environment.html)。

## 部署 **BlueXP** 分類執行個體

["](https://docs.netapp.com/zh-tw/bluexp-classification/task-deploy-cloud-compliance.html)[部署](https://docs.netapp.com/zh-tw/bluexp-classification/task-deploy-cloud-compliance.html) [BlueXP](https://docs.netapp.com/zh-tw/bluexp-classification/task-deploy-cloud-compliance.html) [分類](https://docs.netapp.com/zh-tw/bluexp-classification/task-deploy-cloud-compliance.html)["](https://docs.netapp.com/zh-tw/bluexp-classification/task-deploy-cloud-compliance.html) 如果尚未部署執行個體、

您應該在與 Connector for AWS 和您要掃描的 FSX 磁碟區相同的 AWS 網路中部署 BlueXP 分類。

• 注意: \* 掃描 FSX 磁碟區時、目前不支援在內部部署位置部署 BlueXP 分類。

只要執行個體具備網際網路連線能力、即可自動升級至 BlueXP 分類軟體。

## 在您的工作環境中啟用 **BlueXP** 分類

您可以為 ONTAP 磁碟區的 FSX 啟用 BlueXP 分類。

1. 在BlueXP左側導覽功能表中、按一下\*管理>分類\*、然後選取\*組態\*索引標籤。

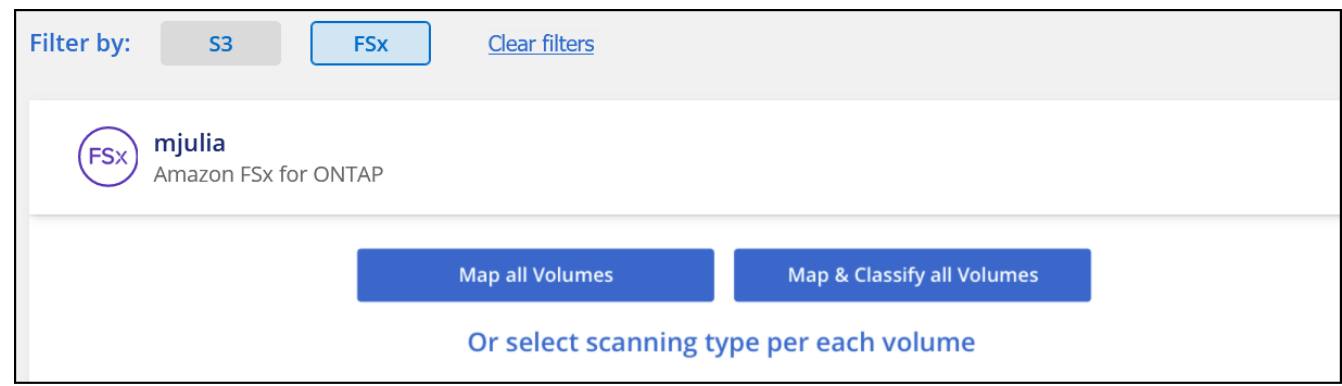

- 2. 選取您要在每個工作環境中掃描磁碟區的方式。 ["](https://docs.netapp.com/zh-tw/bluexp-classification/concept-cloud-compliance.html#whats-the-difference-between-mapping-and-classification-scans)[深入瞭解對應與分類掃描](https://docs.netapp.com/zh-tw/bluexp-classification/concept-cloud-compliance.html#whats-the-difference-between-mapping-and-classification-scans)["](https://docs.netapp.com/zh-tw/bluexp-classification/concept-cloud-compliance.html#whats-the-difference-between-mapping-and-classification-scans):
	- 若要對應所有磁碟區、請按一下\*對應所有磁碟區\*。
- 若要對應及分類所有磁碟區、請按一下\*對應並分類所有磁碟區\*。
- 若要自訂每個Volume的掃描、請按一下\*或選取每個Volume \*的掃描類型、然後選擇您要對應和/或分類 的Volume。

請參閱 啟用及停用磁碟區的法規遵循掃描 以取得詳細資料。

3. 在確認對話方塊中、按一下 \* 核准 \* 、讓 BlueXP 分類開始掃描您的磁碟區。

#### 結果

 $(i)$ 

BlueXP 分類會開始掃描您在工作環境中選取的磁碟區。一旦 BlueXP 分類完成初始掃描、就會在法規遵循儀表 板中提供結果。所需時間取決於資料量、可能需要幾分鐘或幾小時。

> • 根據預設、如果 BlueXP 分類在 CIFS 中沒有寫入屬性權限、或是在 NFS 中寫入權限、系統 將不會掃描磁碟區中的檔案、因為 BlueXP 分類無法將「上次存取時間」還原為原始時間戳 記。如果您不在意上次存取時間是否重設、請按一下\*或選取每個Volume的掃描類型\*。產生 的頁面有一個您可以啟用的設定、以便 BlueXP 分類無論權限為何、都能掃描磁碟區。

> • BlueXP 分類只會掃描一個磁碟區下的一個檔案共用區。如果您的磁碟區中有多個共享區、則 需要以共用群組的形式分別掃描這些其他共用區。 ["](https://docs.netapp.com/zh-tw/bluexp-classification/reference-limitations.html#bluexp-classification-scans-only-one-share-under-a-volume)[請參閱](https://docs.netapp.com/zh-tw/bluexp-classification/reference-limitations.html#bluexp-classification-scans-only-one-share-under-a-volume)[更多關](https://docs.netapp.com/zh-tw/bluexp-classification/reference-limitations.html#bluexp-classification-scans-only-one-share-under-a-volume)[於](https://docs.netapp.com/zh-tw/bluexp-classification/reference-limitations.html#bluexp-classification-scans-only-one-share-under-a-volume)[此](https://docs.netapp.com/zh-tw/bluexp-classification/reference-limitations.html#bluexp-classification-scans-only-one-share-under-a-volume) [BlueXP](https://docs.netapp.com/zh-tw/bluexp-classification/reference-limitations.html#bluexp-classification-scans-only-one-share-under-a-volume) [分類](https://docs.netapp.com/zh-tw/bluexp-classification/reference-limitations.html#bluexp-classification-scans-only-one-share-under-a-volume)[限制](https://docs.netapp.com/zh-tw/bluexp-classification/reference-limitations.html#bluexp-classification-scans-only-one-share-under-a-volume)[的詳](https://docs.netapp.com/zh-tw/bluexp-classification/reference-limitations.html#bluexp-classification-scans-only-one-share-under-a-volume) [細資料](https://docs.netapp.com/zh-tw/bluexp-classification/reference-limitations.html#bluexp-classification-scans-only-one-share-under-a-volume)["](https://docs.netapp.com/zh-tw/bluexp-classification/reference-limitations.html#bluexp-classification-scans-only-one-share-under-a-volume)。

#### 驗證 **BlueXP** 分類是否有權存取磁碟區

請檢查您的網路、安全性群組和匯出原則、確保 BlueXP 分類能夠存取磁碟區。

您必須提供具備 CIFS 認證的 BlueXP 分類、才能存取 CIFS 磁碟區。

步驟

1. 在「 Configuration」頁面上、按一下「檢視詳細資料」以檢閱狀態並修正任何錯誤。

例如、下列影像顯示由於 BlueXP 分類執行個體和磁碟區之間的網路連線問題、導致 Volume BlueXP 分類無 法掃描。

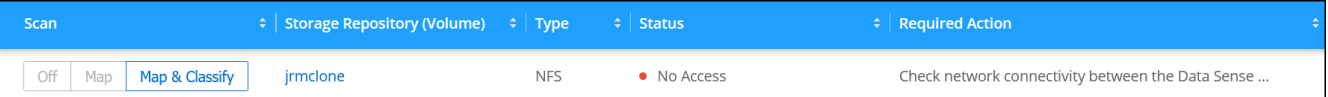

2. 請確定 BlueXP 分類執行個體和每個網路之間都有網路連線、其中包括適用於 ONTAP 的 FSX 磁碟區。

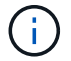

對於 ONTAP 的 FSX 、 BlueXP 分類只能掃描與 BlueXP 相同區域的磁碟區。

3. 請確定下列連接埠已開放給 BlueXP 分類執行個體使用。

- NFS:連接埠111和2049。
- 適用於CIFS:連接埠139和445。
- 4. 確保 NFS Volume 匯出原則包含 BlueXP 分類執行個體的 IP 位址、以便存取每個磁碟區上的資料。
- 5. 如果您使用 CIFS 、請提供 Active Directory 認證的 BlueXP 分類、以便掃描 CIFS 磁碟區。

a. 在BlueXP左側導覽功能表中、按一下\*管理>分類\*、然後選取\*組態\*索引標籤。

b. 針對每個工作環境、按一下 \* 編輯 CIFS 認證 \* 、然後輸入 BlueXP 分類存取系統上 CIFS 磁碟區所需的 使用者名稱和密碼。

認證可以是唯讀的、但提供管理認證可確保 BlueXP 分類能夠讀取任何需要提高權限的資料。認證會儲 存在 BlueXP 分類執行個體上。

如果您想要確保 BlueXP 分類掃描不會變更您的檔案「上次存取時間」、建議使用者在 CIFS 中擁有寫 入屬性權限、或在 NFS 中擁有寫入權限。如果可能、我們建議將Active Directory設定的使用者納入組織 中對所有檔案具有權限的父群組。

輸入認證之後、您應該會看到一則訊息、指出所有 CIFS 磁碟區都已成功驗證。

#### 啟用及停用磁碟區的法規遵循掃描

您可以隨時從「組態」頁面、在工作環境中啟動或停止僅對應掃描、或是對應和分類掃描。您也可以從純對應掃 描變更為對應和分類掃描、反之亦然。建議您掃描所有 Volume 。

預設會停用頁面頂端的「當缺少「寫入屬性」權限時\*掃描」切換參數。這表示如果 BlueXP 分類在 CIFS 中沒 有寫入屬性權限、或是在 NFS 中寫入權限、系統就不會掃描檔案、因為 BlueXP 分類無法將「上次存取時間」 還原為原始時間戳記。如果您不在意上次存取時間是否重設、請開啟開關、無論權限為何、都會掃描所有檔案。 ["](https://docs.netapp.com/zh-tw/bluexp-classification/reference-collected-metadata.html#last-access-time-timestamp)[深入瞭解](https://docs.netapp.com/zh-tw/bluexp-classification/reference-collected-metadata.html#last-access-time-timestamp)["](https://docs.netapp.com/zh-tw/bluexp-classification/reference-collected-metadata.html#last-access-time-timestamp)。

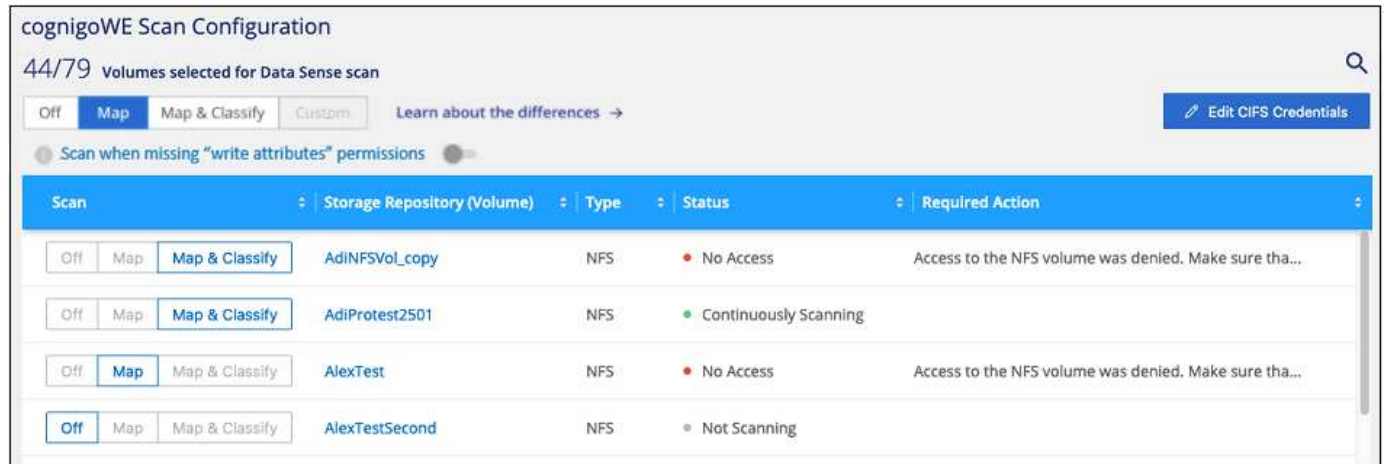

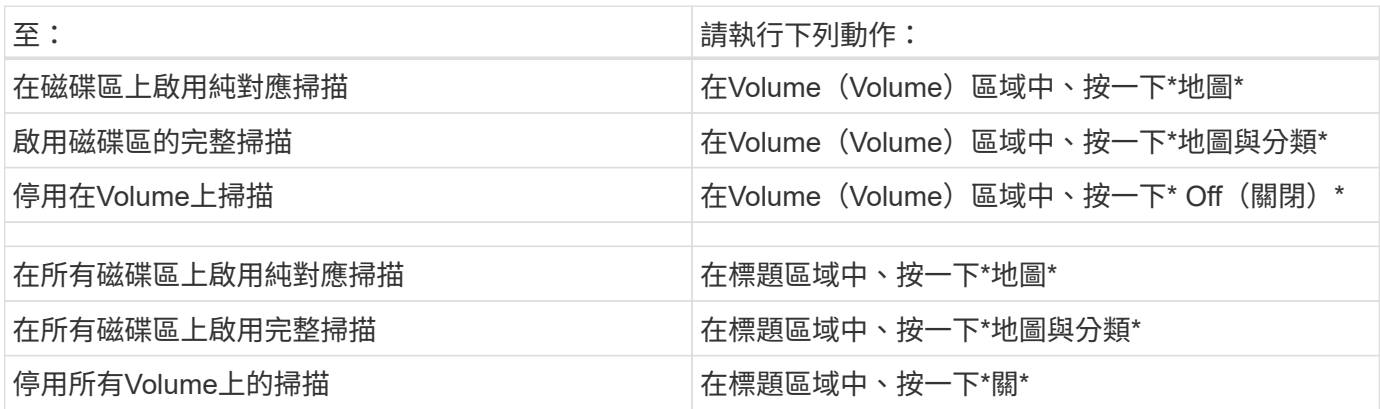

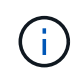

只有在標題區域中設定了\*地圖\*或\*地圖與分類\*設定之後、才會自動掃描新增至工作環境的磁碟 區。在標題區域中設為\*自訂\*或\*關閉\*時、您必須在工作環境中新增的每個新磁碟區上啟動對應 和/或完整掃描。

## 正在掃描資料保護磁碟區

根據預設、資料保護( DP )磁碟區不會被掃描、因為它們不會暴露在外部、而且 BlueXP 分類無法存取它們。 這些是來自FSXfor ONTAP Sfor the Sfor the Sffile系統的SnapMirror作業目的地Volume。

一開始、磁碟區清單會將這些磁碟區識別為「 Type 」 \* 「 DP\* 」、「 Status 」 \* 「 Not 掃描」 \* 、「 required Action 」 \* 「 Enable Access to DP Volumes 」 (啟用對 DP 磁碟區的存取) 。

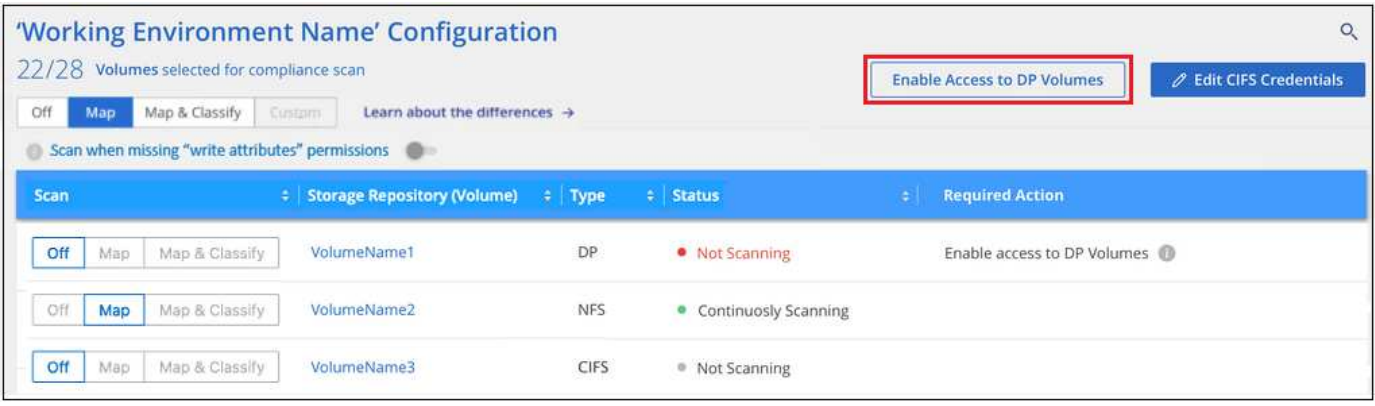

步驟

如果您要掃描這些資料保護磁碟區:

- 1. 按一下頁面頂端的\*「Enable Access to DP Volumes」(啟用DP磁碟區存取)\*。
- 2. 檢閱確認訊息、然後再按一下 \* 「 Enable Access to DP Volumes (啟用 DP 磁碟區存取)」 \* 。
	- 最初在來源FSXfor ONTAP the Sfor the Sfor the file系統中建立為NFS Volume的Volume將會啟用。
	- 最初在來源FSXfor ONTAP the Sfor the Sffile系統中建立為CIFS Volume的磁碟區、需要輸入CIFS認證 資料才能掃描這些DP Volume。如果您已經輸入 Active Directory 認證、以便 BlueXP 分類能夠掃描 CIFS 磁碟區、您可以使用這些認證、或是指定不同的管理認證集。

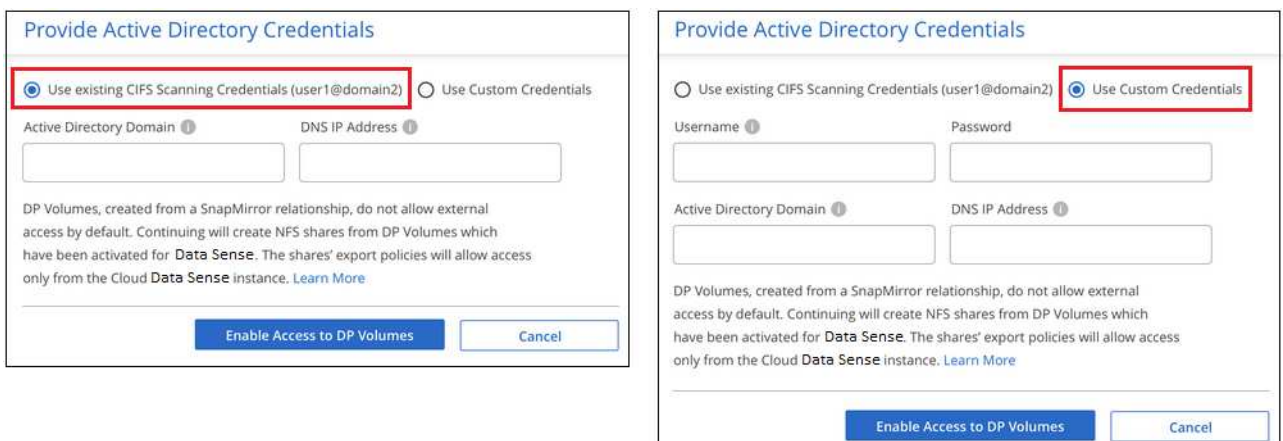

3. 啟動您要掃描的每個 DP Volume 啟用其他磁碟區的方式相同。

結果

一旦啟用、 BlueXP 分類就會從每個已啟動掃描的 DP 磁碟區建立 NFS 共用區。共用匯出原則僅允許從 BlueXP 分類執行個體存取。

附註:**\***如果您在一開始啟用**DP**磁碟區存取時沒有**CIFS**資料保護磁碟區、之後再新增部分資料、則「組態」頁面 頂端會出現「啟用CIFS DP\*存取」按鈕。按一下此按鈕並新增 CIFS 認證、以啟用對這些 CIFS DP 磁碟區的存 取。

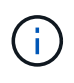

Active Directory認證資料只會在第一個CIFS DP Volume的儲存VM中註冊、因此會掃描該SVM上 的所有DP磁碟區。任何位於其他SVM上的磁碟區都不會登錄Active Directory認證、因此不會掃描 這些DP磁碟區。

## <span id="page-17-0"></span>開始使用 **Amazon S3** 的 **BlueXP** 分類

BlueXP 分類可以掃描 Amazon S3 儲存區、以識別位於 S3 物件儲存區的個人和敏感資 料。BlueXP 分類可以掃描帳戶中的任何儲存庫、無論是否為 NetApp 解決方案所建立。

## 快速入門

請依照下列步驟快速入門、或向下捲動至其餘部分以取得完整詳細資料。

在雲端環境中設定 **S3** 需求

確保您的雲端環境符合 BlueXP 分類的要求、包括準備 IAM 角色、以及設定從 BlueXP 分類到 S3 的連線能力。 [請參閱完整](#page-17-1)[清單](#page-17-1)。

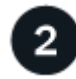

部署 **BlueXP** 分類執行個體

["](https://docs.netapp.com/zh-tw/bluexp-classification/task-deploy-cloud-compliance.html)[部署](https://docs.netapp.com/zh-tw/bluexp-classification/task-deploy-cloud-compliance.html) [BlueXP](https://docs.netapp.com/zh-tw/bluexp-classification/task-deploy-cloud-compliance.html) [分類](https://docs.netapp.com/zh-tw/bluexp-classification/task-deploy-cloud-compliance.html)["](https://docs.netapp.com/zh-tw/bluexp-classification/task-deploy-cloud-compliance.html) 如果尚未部署執行個體、

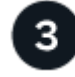

在 **S3** 工作環境中啟動 **BlueXP** 分類

選取Amazon S3工作環境、按一下\*「啟用」\*、然後選取內含必要權限的IAM角色。

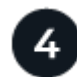

選取要掃描的儲存區

選擇您要掃描的貯體、 BlueXP 分類將開始掃描它們。

<span id="page-17-1"></span>檢閱 **S3** 的必要條件

下列需求僅適用於掃描 S3 儲存區。

為 **BlueXP** 分類執行個體設定 **IAM** 角色

BlueXP 分類需要權限、才能連線至您帳戶中的 S3 儲存區並進行掃描。設定包含下列權限的 IAM 角色。在 Amazon S3 工作環境中啟用 BlueXP 分類時、 BlueXP 會提示您選擇 IAM 角色。

```
{
    "Version": "2012-10-17",
    "Statement": [
         {
              "Effect": "Allow",
              "Action": [
                   "s3:Get*",
                   "s3:List*",
                   "s3:PutObject"
            \frac{1}{\sqrt{2}}  "Resource": "*"
         },
         {
              "Effect": "Allow",
              "Action": [
                   "iam:GetPolicyVersion",
                   "iam:GetPolicy",
                   "iam:ListAttachedRolePolicies"
            \frac{1}{\sqrt{2}}  "Resource": [
                   "arn:aws:iam::*:policy/*",
                   "arn:aws:iam::*:role/*"
  ]
  }
    ]
}
```
提供從 **BlueXP** 分類到 **Amazon S3** 的連線能力

BlueXP 分類需要連線至 Amazon S3 。提供此連線的最佳方法是透過 VPC 端點連線至 S3 服務。如需相關 指示、請參閱 ["AWS](https://docs.aws.amazon.com/AmazonVPC/latest/UserGuide/vpce-gateway.html#create-gateway-endpoint) [文件](https://docs.aws.amazon.com/AmazonVPC/latest/UserGuide/vpce-gateway.html#create-gateway-endpoint)[:](https://docs.aws.amazon.com/AmazonVPC/latest/UserGuide/vpce-gateway.html#create-gateway-endpoint)[建立閘道](https://docs.aws.amazon.com/AmazonVPC/latest/UserGuide/vpce-gateway.html#create-gateway-endpoint)[端](https://docs.aws.amazon.com/AmazonVPC/latest/UserGuide/vpce-gateway.html#create-gateway-endpoint)[點](https://docs.aws.amazon.com/AmazonVPC/latest/UserGuide/vpce-gateway.html#create-gateway-endpoint)["](https://docs.aws.amazon.com/AmazonVPC/latest/UserGuide/vpce-gateway.html#create-gateway-endpoint)。

當您建立 VPC 端點時、請務必選取對應至 BlueXP 分類執行個體的區域、 VPC 和路由表。您也必須修改安 全性群組、以新增允許流量到 S3 端點的傳出 HTTPS 規則。否則、 BlueXP 分類無法連線到 S3 服務。

如果您遇到任何問題、請參閱 ["AWS](https://aws.amazon.com/premiumsupport/knowledge-center/connect-s3-vpc-endpoint/)[支援](https://aws.amazon.com/premiumsupport/knowledge-center/connect-s3-vpc-endpoint/)[知識](https://aws.amazon.com/premiumsupport/knowledge-center/connect-s3-vpc-endpoint/)[中](https://aws.amazon.com/premiumsupport/knowledge-center/connect-s3-vpc-endpoint/)[心](https://aws.amazon.com/premiumsupport/knowledge-center/connect-s3-vpc-endpoint/)[:為](https://aws.amazon.com/premiumsupport/knowledge-center/connect-s3-vpc-endpoint/)[什麼我](https://aws.amazon.com/premiumsupport/knowledge-center/connect-s3-vpc-endpoint/)[無法使用](https://aws.amazon.com/premiumsupport/knowledge-center/connect-s3-vpc-endpoint/)[閘道](https://aws.amazon.com/premiumsupport/knowledge-center/connect-s3-vpc-endpoint/)[VPC](https://aws.amazon.com/premiumsupport/knowledge-center/connect-s3-vpc-endpoint/)[端](https://aws.amazon.com/premiumsupport/knowledge-center/connect-s3-vpc-endpoint/)[點](https://aws.amazon.com/premiumsupport/knowledge-center/connect-s3-vpc-endpoint/)[連線至](https://aws.amazon.com/premiumsupport/knowledge-center/connect-s3-vpc-endpoint/)[S3](https://aws.amazon.com/premiumsupport/knowledge-center/connect-s3-vpc-endpoint/)[儲](https://aws.amazon.com/premiumsupport/knowledge-center/connect-s3-vpc-endpoint/)[存區](https://aws.amazon.com/premiumsupport/knowledge-center/connect-s3-vpc-endpoint/)[?](https://aws.amazon.com/premiumsupport/knowledge-center/connect-s3-vpc-endpoint/)["](https://aws.amazon.com/premiumsupport/knowledge-center/connect-s3-vpc-endpoint/)

另一種方法是使用 NAT 閘道來提供連線。

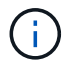

您無法使用 Proxy 透過網際網路連線至 S3 。

#### 部署 **BlueXP** 分類執行個體

["](https://docs.netapp.com/zh-tw/bluexp-classification/task-deploy-cloud-compliance.html)[在](https://docs.netapp.com/zh-tw/bluexp-classification/task-deploy-cloud-compliance.html) [BlueXP](https://docs.netapp.com/zh-tw/bluexp-classification/task-deploy-cloud-compliance.html) [中部署](https://docs.netapp.com/zh-tw/bluexp-classification/task-deploy-cloud-compliance.html) [BlueXP](https://docs.netapp.com/zh-tw/bluexp-classification/task-deploy-cloud-compliance.html) [分類](https://docs.netapp.com/zh-tw/bluexp-classification/task-deploy-cloud-compliance.html)["](https://docs.netapp.com/zh-tw/bluexp-classification/task-deploy-cloud-compliance.html) 如果尚未部署執行個體、

您需要使用部署在AWS中的Connector來部署執行個體、以便BlueXP自動探索此AWS帳戶中的S3儲存區、並 在Amazon S3工作環境中顯示它們。

• 附註: \* 掃描 S3 儲存區時、目前不支援在內部部署位置部署 BlueXP 分類。

只要執行個體具備網際網路連線能力、即可自動升級至 BlueXP 分類軟體。

### 在 **S3** 工作環境中啟動 **BlueXP** 分類

驗證必要條件之後、請在 Amazon S3 上啟用 BlueXP 分類。

#### 步驟

- 1. 在BluXP左側導覽功能表中、按一下\*儲存設備> Canvas\*。
- 2. 選取 Amazon S3 工作環境。

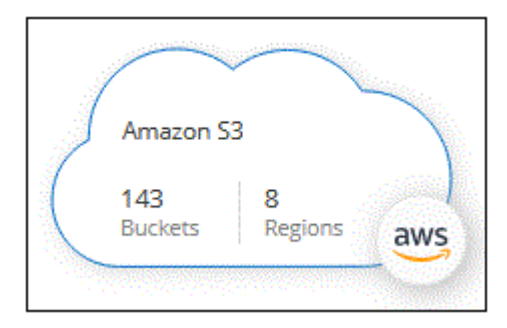

3. 在右側的「服務」窗格中、按一下「分類」旁的「啟用」。

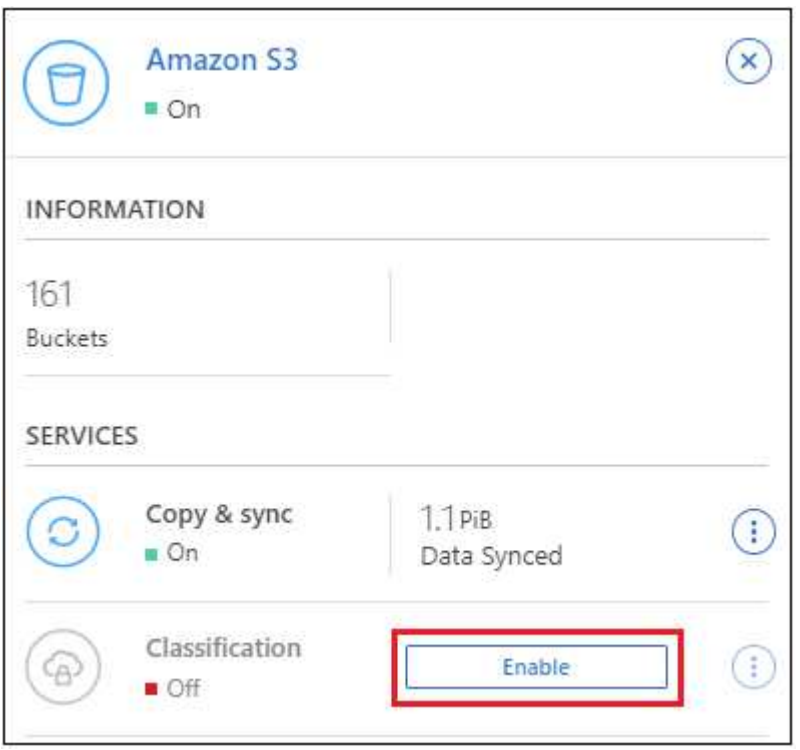

4. 出現提示時、請將 IAM 角色指派給具有的 BlueXP 分類執行個體 [必要的](#page-17-1)[權限](#page-17-1)。

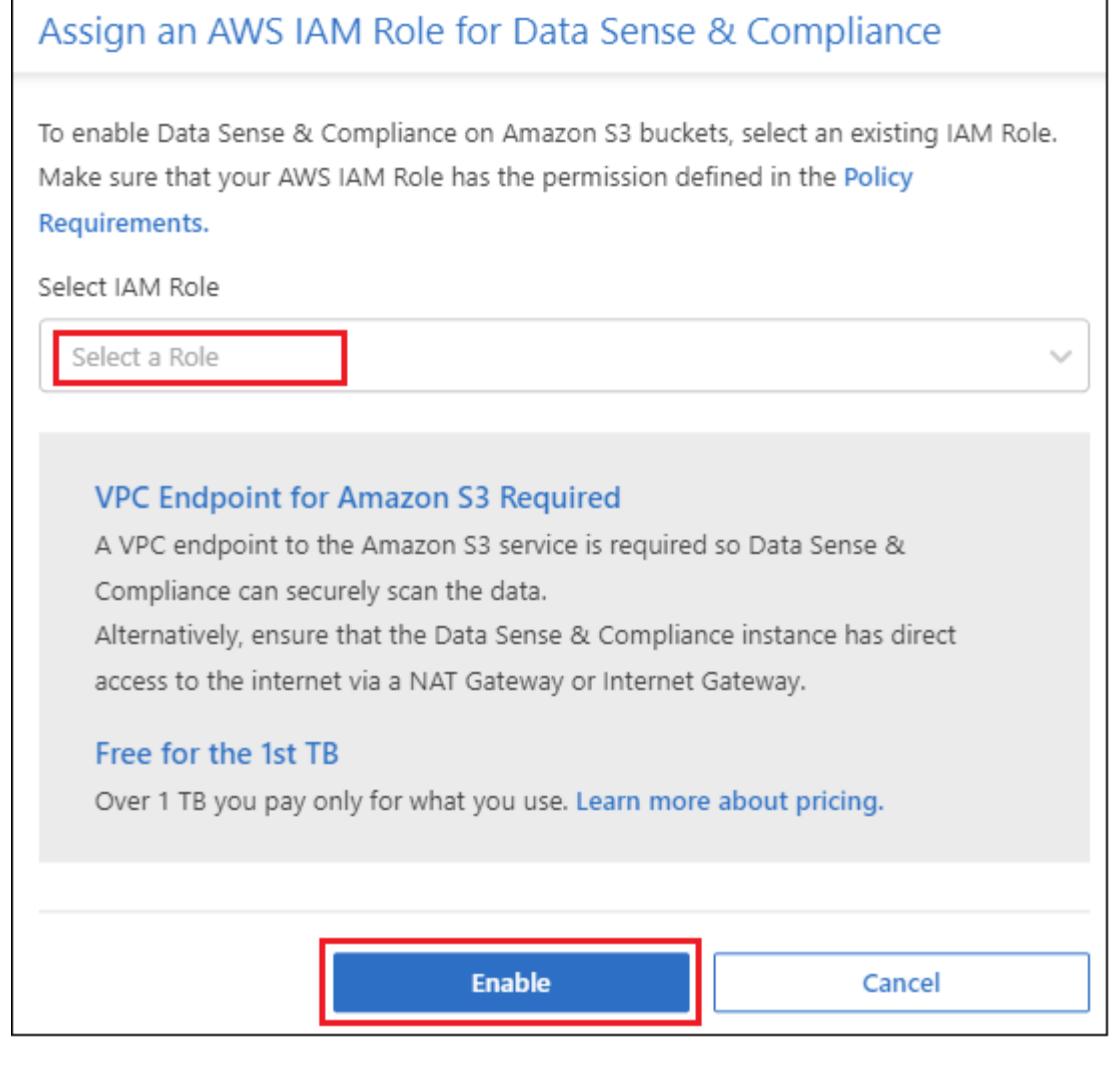

5. 按一下「啟用」。

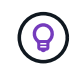

您也可以按一下「組態」頁面、針對工作環境啟用法規遵循掃描 按鈕並選擇 \* 啟動 BlueXP 分類 \* 。

結果

BlueXP會將IAM角色指派給執行個體。

### 啟用和停用 **S3** 儲存區的法規遵循掃描

BlueXP 在 Amazon S3 上啟用 BlueXP 分類之後、下一步是設定您要掃描的儲存區。

當在AWS帳戶中執行的BlueXP具有您要掃描的S3儲存區時、它會探索這些儲存區、並在Amazon S3工作環境中 顯示它們。

BlueXP 分類也可以 [掃描位於不同](#page-21-0) [AWS](#page-21-0) [帳戶](#page-21-0)[中的](#page-21-0) [S3](#page-21-0) [儲](#page-21-0)[存區](#page-21-0)。

#### 步驟

- 1. 選取 Amazon S3 工作環境。
- 2. 在右側的「服務」窗格中、按一下「\*設定桶」。

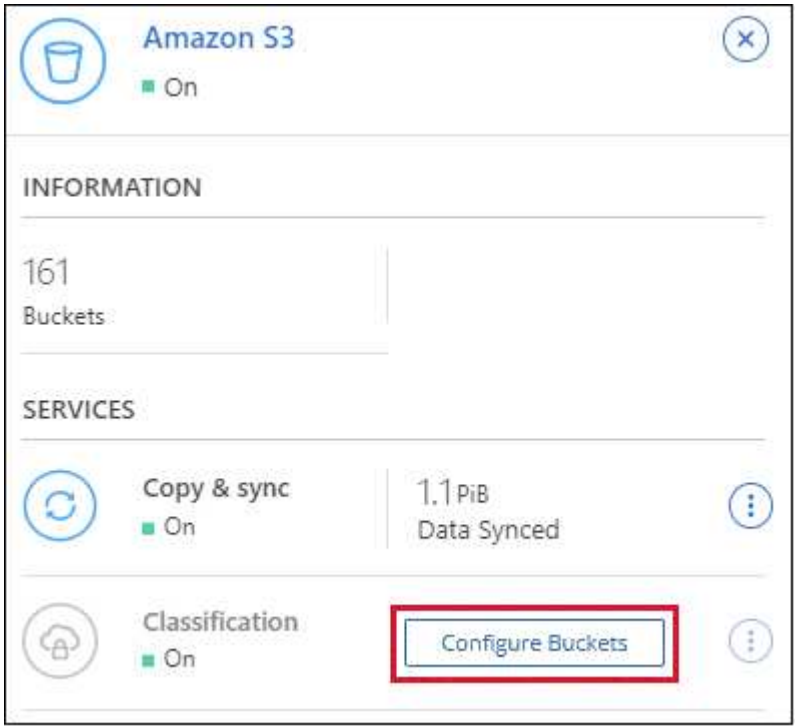

3. 在您的庫位上啟用純對應掃描、或是對應和分類掃描。

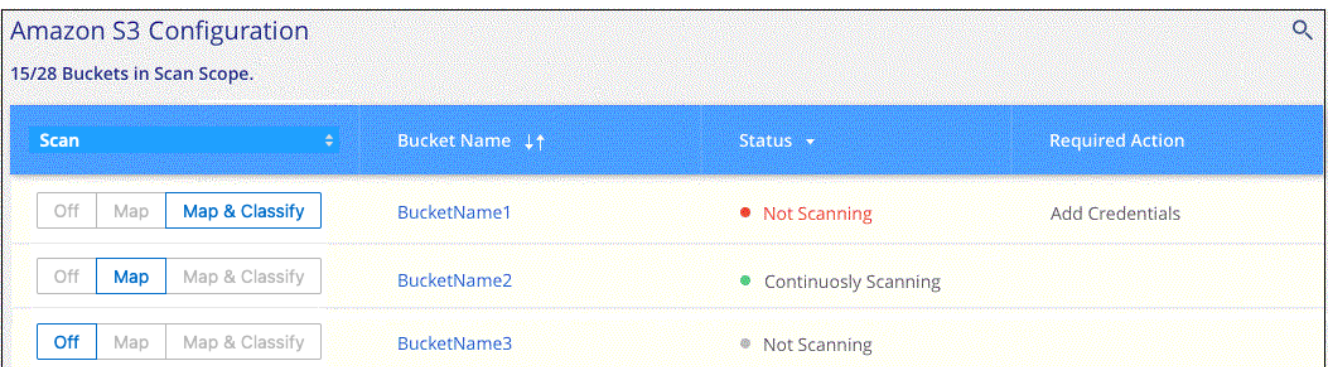

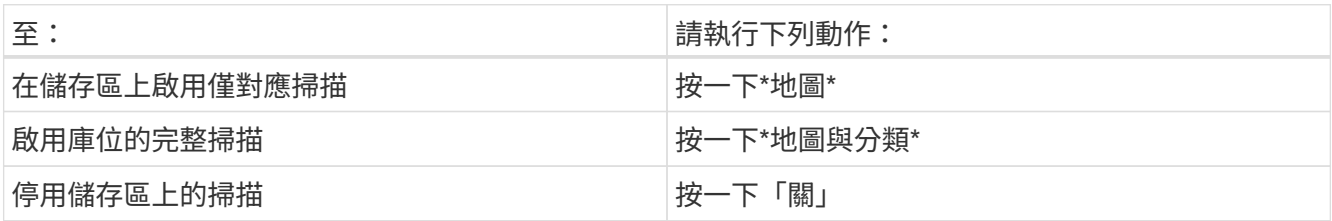

結果

BlueXP 分類會開始掃描您啟用的 S3 儲存區。如果有任何錯誤、它們會顯示在「 Status (狀態)」欄中、以及 修正錯誤所需的動作。

## <span id="page-21-0"></span>從其他 **AWS** 帳戶掃描儲存區

您可以從該帳戶指派角色來存取現有的 BlueXP 分類執行個體、來掃描位於不同 AWS 帳戶下的 S3 儲存區。

步驟

1. 前往您要掃描 S3 儲存區的目標 AWS 帳戶、然後選取 \* 其他 AWS 帳戶 \* 來建立 IAM 角色。

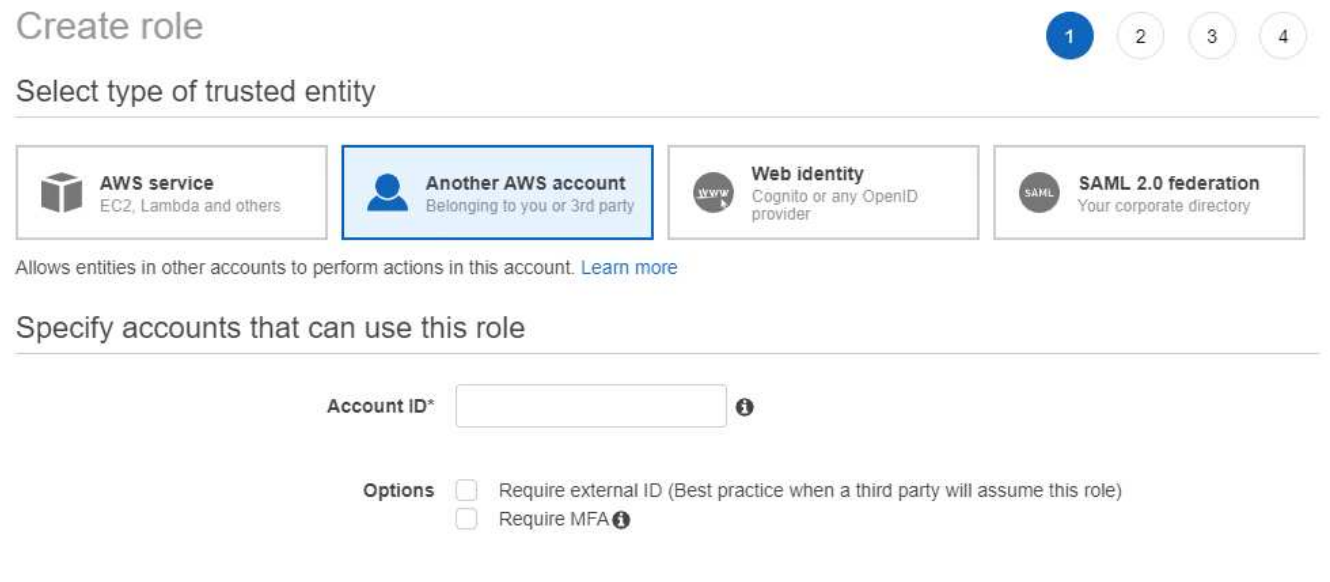

請務必執行下列動作:

- 輸入 BlueXP 分類執行個體所在帳戶的 ID 。
- 將 \* 最大 CLI/API 工作階段持續時間 \* 從 1 小時變更為 12 小時、並儲存變更。
- 附加 BlueXP 分類 IAM 原則。請確定它擁有所需的權限。

```
{
    "Version": "2012-10-17",
    "Statement": [
          {
               "Effect": "Allow",
               "Action": [
                    "s3:Get*",
                    "s3:List*",
                    "s3:PutObject"
             \frac{1}{\sqrt{2}}  "Resource": "*"
         },
  \lceil}
```
2. 移至 BlueXP 分類執行個體所在的來源 AWS 帳戶、然後選取附加至執行個體的 IAM 角色。

a. 將 \* 最大 CLI/API 工作階段持續時間 \* 從 1 小時變更為 12 小時、並儲存變更。

b. 按一下「 \* 附加原則 \* 」、然後按一下「 \* 建立原則 \* 」。

c. 建立包含「STS:AssumeRole」動作的原則、並指定您在目標帳戶中所建立角色的ARN。

```
{
      "Version": "2012-10-17",
      "Statement": [
\{  "Effect": "Allow",
               "Action": "sts:AssumeRole",
               "Resource": "arn:aws:iam::<ADDITIONAL-ACCOUNT-
ID>:role/<ADDITIONAL_ROLE_NAME>"
          },
\{  "Effect": "Allow",
               "Action": [
                   "iam:GetPolicyVersion",
                   "iam:GetPolicy",
                   "iam:ListAttachedRolePolicies"
             \frac{1}{2}  "Resource": [
                   "arn:aws:iam::*:policy/*",
                   "arn:aws:iam::*:role/*"
  ]
          }
      ]
}
```
BlueXP 分類執行個體設定檔帳戶現在可以存取額外的 AWS 帳戶。

3. 移至「\* Amazon S3 Configuration \*」頁面、隨即顯示新的AWS帳戶。請注意、 BlueXP 分類可能需要幾分 鐘的時間、才能同步新帳戶的工作環境並顯示此資訊。

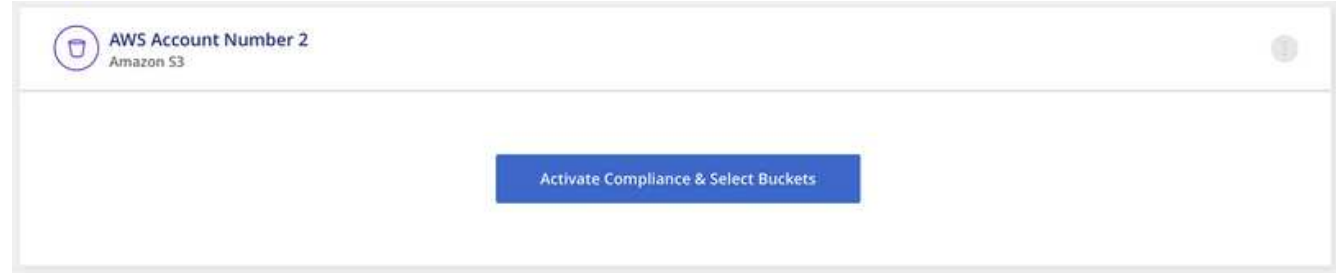

4. 按一下 \* 啟動 BlueXP 分類與選取庫位 \* 、然後選取您要掃描的庫位。

結果

BlueXP 分類會開始掃描您啟用的新 S3 儲存區。

## <span id="page-23-0"></span>掃描資料庫架構

請完成幾個步驟、開始使用 BlueXP 分類來掃描資料庫架構。

請注意、啟用資料庫掃描之後、您可以根據資料庫中的特定欄位、新增 BlueXP 分類可在所有資料來源中識別 的唯一識別碼。這稱為 Data Fusion 功能。 ["](https://docs.netapp.com/zh-tw/bluexp-classification/task-managing-data-fusion.html#add-custom-personal-data-identifiers-from-your-databases)[瞭解如何從資料](https://docs.netapp.com/zh-tw/bluexp-classification/task-managing-data-fusion.html#add-custom-personal-data-identifiers-from-your-databases)[庫](https://docs.netapp.com/zh-tw/bluexp-classification/task-managing-data-fusion.html#add-custom-personal-data-identifiers-from-your-databases)[新增自訂的個](https://docs.netapp.com/zh-tw/bluexp-classification/task-managing-data-fusion.html#add-custom-personal-data-identifiers-from-your-databases)[人](https://docs.netapp.com/zh-tw/bluexp-classification/task-managing-data-fusion.html#add-custom-personal-data-identifiers-from-your-databases)[資料](https://docs.netapp.com/zh-tw/bluexp-classification/task-managing-data-fusion.html#add-custom-personal-data-identifiers-from-your-databases)[識別碼](https://docs.netapp.com/zh-tw/bluexp-classification/task-managing-data-fusion.html#add-custom-personal-data-identifiers-from-your-databases)"。

## 快速入門

請依照下列步驟快速入門、或向下捲動至其餘部分以取得完整詳細資料。

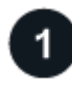

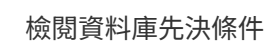

請確定您的資料庫受到支援、而且您擁有連線至資料庫所需的資訊。

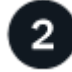

部署 **BlueXP** 分類執行個體

["](https://docs.netapp.com/zh-tw/bluexp-classification/task-deploy-cloud-compliance.html)[部署](https://docs.netapp.com/zh-tw/bluexp-classification/task-deploy-cloud-compliance.html) [BlueXP](https://docs.netapp.com/zh-tw/bluexp-classification/task-deploy-cloud-compliance.html) [分類](https://docs.netapp.com/zh-tw/bluexp-classification/task-deploy-cloud-compliance.html)["](https://docs.netapp.com/zh-tw/bluexp-classification/task-deploy-cloud-compliance.html) 如果尚未部署執行個體、

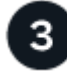

新增資料庫伺服器

新增您要存取的資料庫伺服器。

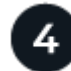

選取您要掃描的架構。

選取架構

檢閱先決條件

在啟用 BlueXP 分類之前、請先檢閱下列先決條件、確定您已擁有支援的組態。

支援的資料庫

BlueXP 分類可從下列資料庫掃描架構:

- Amazon關係資料庫服務(Amazon RDS)
- MongoDB
- MySQL
- Oracle
- PostgreSQL
- SAP HANA
- SQL Server ( MSSQL )

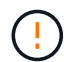

必須在資料庫中啟用 \* 統計資料收集功能。

#### 資料庫需求

:

任何連線至 BlueXP 分類執行個體的資料庫都可以掃描、無論其位於何處。您只需要下列資訊即可連線至資料庫

- IP 位址或主機名稱
- 連接埠
- 服務名稱(僅用於存取 Oracle 資料庫)
- 允許對架構進行讀取存取的認證

選擇使用者名稱和密碼時、請務必選擇對您要掃描的所有架構和表格具有完整讀取權限的名稱和密碼。我們 建議您為 BlueXP 分類系統建立具有所有必要權限的專屬使用者。

• 附註: \* 對於 MongoDB 、必須具備唯讀管理角色。

部署 **BlueXP** 分類執行個體

如果尚未部署執行個體、請部署 BlueXP 分類。

如果您要掃描可透過網際網路存取的資料庫架構、您可以 ["](https://docs.netapp.com/zh-tw/bluexp-classification/task-deploy-cloud-compliance.html)[在雲端部署](https://docs.netapp.com/zh-tw/bluexp-classification/task-deploy-cloud-compliance.html) [BlueXP](https://docs.netapp.com/zh-tw/bluexp-classification/task-deploy-cloud-compliance.html) [分類](https://docs.netapp.com/zh-tw/bluexp-classification/task-deploy-cloud-compliance.html)["](https://docs.netapp.com/zh-tw/bluexp-classification/task-deploy-cloud-compliance.html) 或 ["](https://docs.netapp.com/zh-tw/bluexp-classification/task-deploy-compliance-onprem.html)[在內部部署位置部署](https://docs.netapp.com/zh-tw/bluexp-classification/task-deploy-compliance-onprem.html) [BlueXP](https://docs.netapp.com/zh-tw/bluexp-classification/task-deploy-compliance-onprem.html) [分類、以](https://docs.netapp.com/zh-tw/bluexp-classification/task-deploy-compliance-onprem.html)[便](https://docs.netapp.com/zh-tw/bluexp-classification/task-deploy-compliance-onprem.html)[存取網際網路](https://docs.netapp.com/zh-tw/bluexp-classification/task-deploy-compliance-onprem.html)["](https://docs.netapp.com/zh-tw/bluexp-classification/task-deploy-compliance-onprem.html)。

如果您要掃描安裝在無法存取網際網路的暗點中的資料庫架構、則必須執行 ["](https://docs.netapp.com/zh-tw/bluexp-classification/task-deploy-compliance-dark-site.html)[在無法存取網際網路的同一個內部](https://docs.netapp.com/zh-tw/bluexp-classification/task-deploy-compliance-dark-site.html) [部署位置部署](https://docs.netapp.com/zh-tw/bluexp-classification/task-deploy-compliance-dark-site.html) [BlueXP](https://docs.netapp.com/zh-tw/bluexp-classification/task-deploy-compliance-dark-site.html) [分類](https://docs.netapp.com/zh-tw/bluexp-classification/task-deploy-compliance-dark-site.html)["](https://docs.netapp.com/zh-tw/bluexp-classification/task-deploy-compliance-dark-site.html)。這也需要在同一個內部部署位置部署BlueXP Connector。

只要執行個體具備網際網路連線能力、即可自動升級至 BlueXP 分類軟體。

#### 新增資料庫伺服器

新增架構所在的資料庫伺服器。

1. 在「工作環境組態」頁面中、按一下「 \* 新增資料來源 \* 」 > 「 \* 新增資料庫伺服器 \* 」。

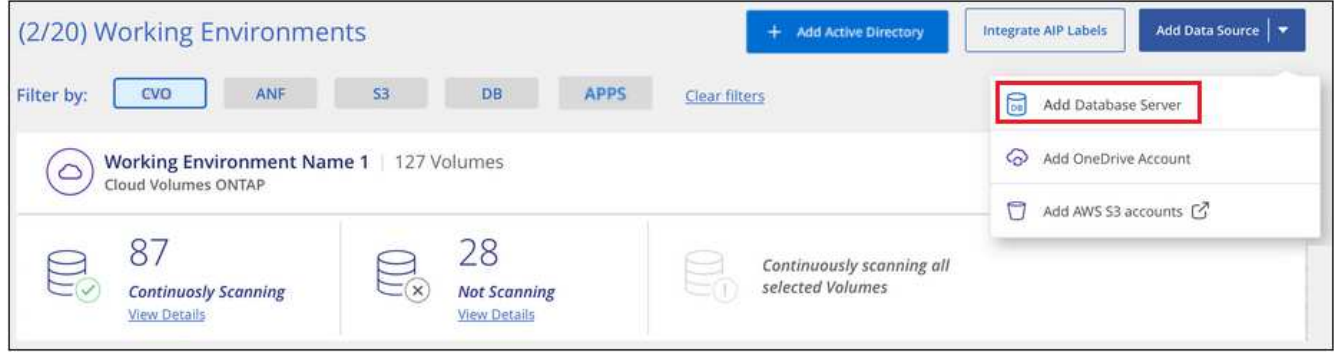

- 2. 輸入識別資料庫伺服器所需的資訊。
	- a. 選取資料庫類型。
	- b. 輸入連接埠和要連線至資料庫的主機名稱或 IP 位址。
	- c. 對於 Oracle 資料庫、請輸入服務名稱。
	- d. 輸入認證、以便 BlueXP 分類能夠存取伺服器。
	- e. 按一下「 \* 新增 DB 伺服器 \* 」。

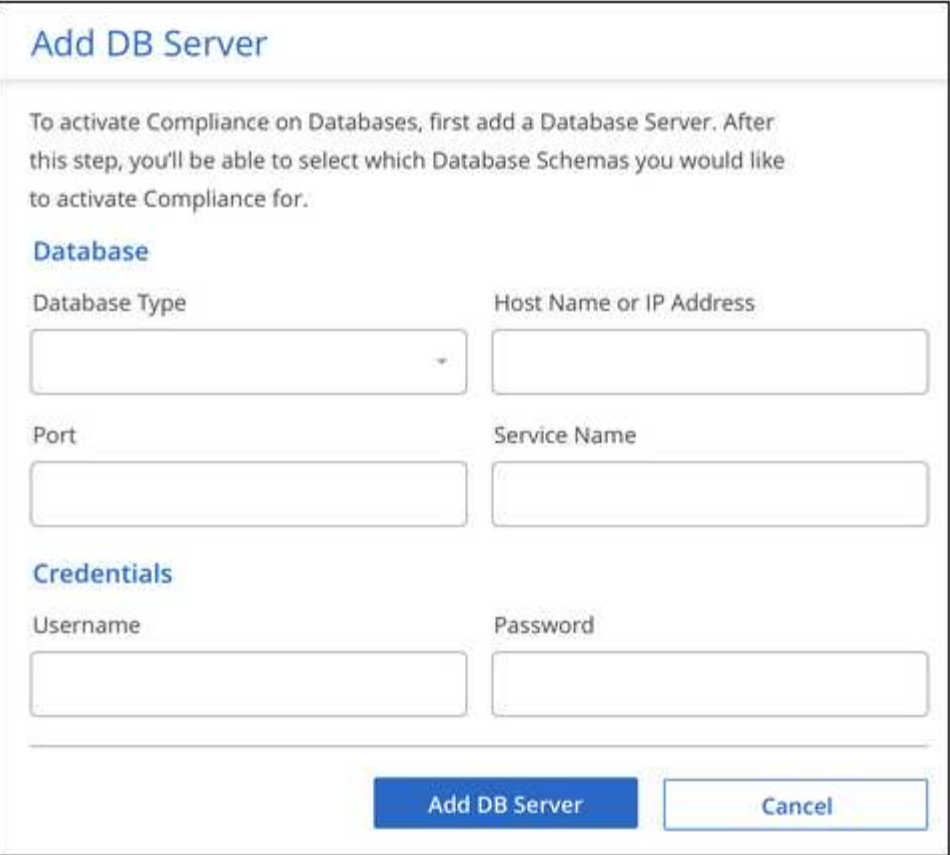

資料庫會新增至工作環境清單。

## 啟用及停用資料庫架構的規範掃描

您可以隨時停止或開始完整掃描架構。

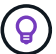

沒有選項可選取資料庫架構的純對應掃描。

1. 在「\_Configuration」頁面中、按一下您要設定之資料庫的\*組態\*按鈕。

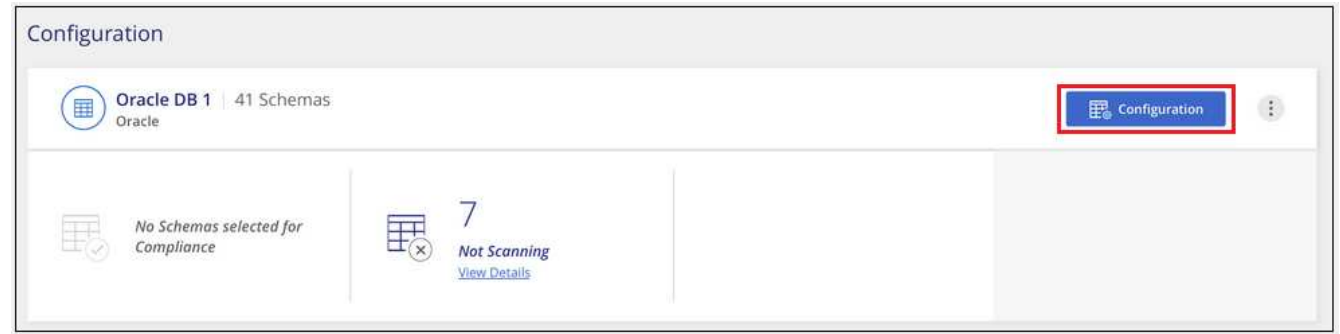

2. 將滑桿向右移動、選取您要掃描的架構。

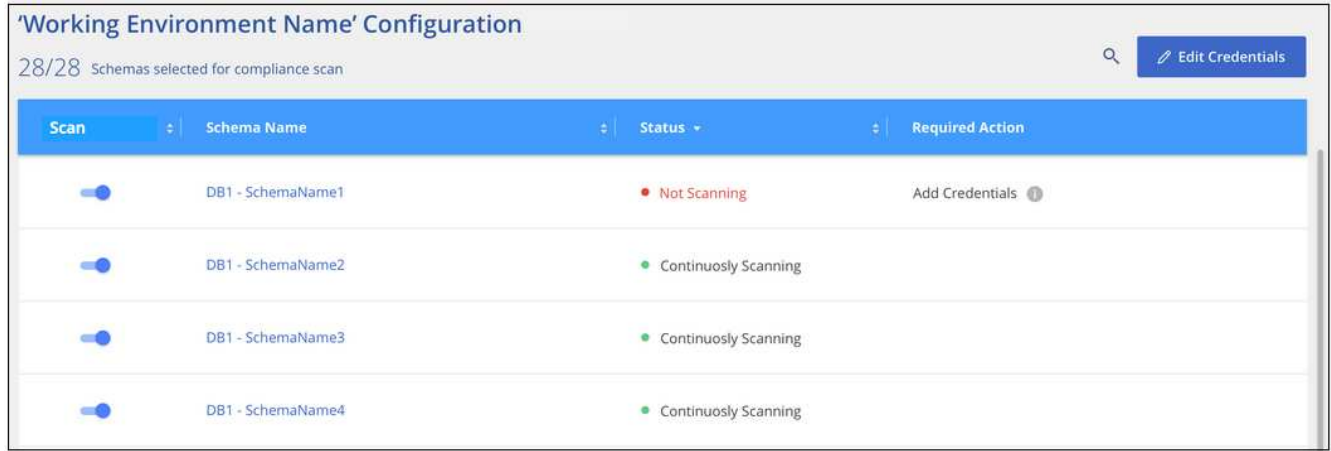

結果

BlueXP 分類會開始掃描您啟用的資料庫架構。如果有任何錯誤、它們會顯示在「 Status (狀態)」欄中、以及 修正錯誤所需的動作。

請注意、 BlueXP 分類每天掃描一次資料庫、不會像其他資料來源一樣持續掃描資料庫。

## <span id="page-27-0"></span>正在掃描 **OneDrive** 帳戶

完成幾個步驟、開始使用 BlueXP 分類、掃描使用者 OneDrive 資料夾中的檔案。

快速入門

請依照下列步驟快速入門、或向下捲動至其餘部分以取得完整詳細資料。

檢閱 **OneDrive** 先決條件

請確認您擁有登入 OneDrive 帳戶的管理認證。

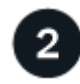

1

#### 部署 **BlueXP** 分類執行個體

["](https://docs.netapp.com/zh-tw/bluexp-classification/task-deploy-cloud-compliance.html)[部署](https://docs.netapp.com/zh-tw/bluexp-classification/task-deploy-cloud-compliance.html) [BlueXP](https://docs.netapp.com/zh-tw/bluexp-classification/task-deploy-cloud-compliance.html) [分類](https://docs.netapp.com/zh-tw/bluexp-classification/task-deploy-cloud-compliance.html)["](https://docs.netapp.com/zh-tw/bluexp-classification/task-deploy-cloud-compliance.html) 如果尚未部署執行個體、

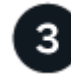

新增 **OneDrive** 帳戶

使用管理使用者認證、登入您要存取的 OneDrive 帳戶、以便將其新增為新的工作環境。

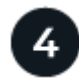

新增使用者並選取掃描類型

從您要掃描的OneDrive帳戶新增使用者清單、然後選取掃描類型。您一次最多可新增 100 位使用者。

## 檢閱**OneDrive**要求

在啟用 BlueXP 分類之前、請先檢閱下列先決條件、確定您已擁有支援的組態。

- 您必須擁有OneDrive for Business帳戶的管理員登入認證、才能提供使用者檔案的讀取存取權。
- 您需要一份以行分隔的電子郵件地址清單、列出您要掃描OneDrive資料夾的所有使用者。

#### 部署 **BlueXP** 分類執行個體

如果尚未部署執行個體、請部署 BlueXP 分類。

BlueXP 分類可以是 ["](https://docs.netapp.com/zh-tw/bluexp-classification/task-deploy-cloud-compliance.html)[部署於雲端](https://docs.netapp.com/zh-tw/bluexp-classification/task-deploy-cloud-compliance.html)["](https://docs.netapp.com/zh-tw/bluexp-classification/task-deploy-cloud-compliance.html) 或 ["](https://docs.netapp.com/zh-tw/bluexp-classification/task-deploy-compliance-onprem.html)[位於內部部署位置、可存取網際網路](https://docs.netapp.com/zh-tw/bluexp-classification/task-deploy-compliance-onprem.html)["](https://docs.netapp.com/zh-tw/bluexp-classification/task-deploy-compliance-onprem.html)。

只要執行個體具備網際網路連線能力、即可自動升級至 BlueXP 分類軟體。

#### 新增 **OneDrive** 帳戶

新增使用者檔案所在的 OneDrive 帳戶。

#### 步驟

1. 在「工作環境組態」頁面中、按一下「 \* 新增資料來源 \* 」 > 「 \* 新增 OneDrive 帳戶 \* 」。

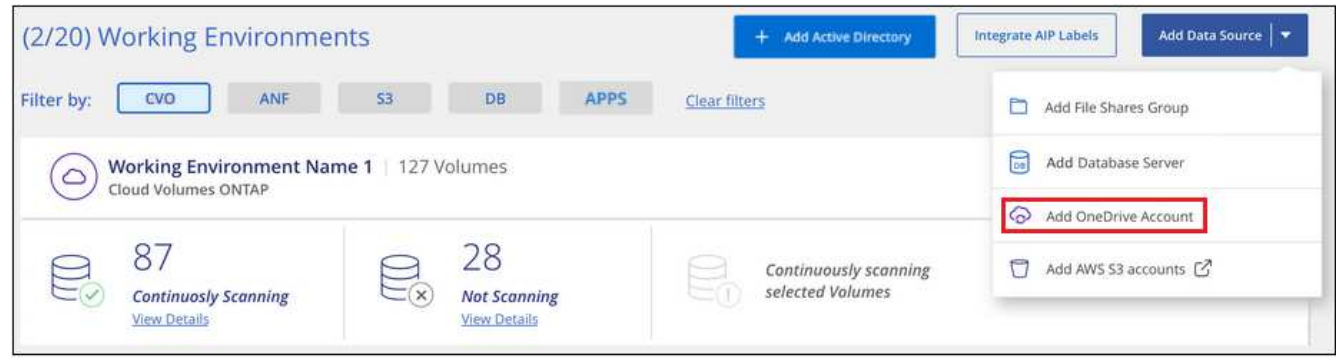

- 2. 在「新增 OneDrive 帳戶」對話方塊中、按一下 \* 「登入 OneDrive\* 」。
- 3. 在出現的 Microsoft 頁面中、選取 OneDrive 帳戶並輸入所需的管理員使用者和密碼、然後按一下 \* 接受 \* 、 允許 BlueXP 分類從這個帳戶讀取資料。

OneDrive 帳戶會新增至工作環境清單。

#### 將 **OneDrive** 使用者新增至法規遵循掃描

您可以新增個別 OneDrive 使用者或您所有的 OneDrive 使用者、以便以 BlueXP 分類來掃描其檔案。

步驟

1. 在「 Configuration」頁面中、按一下OneDrive帳戶的\*組態\*按鈕。

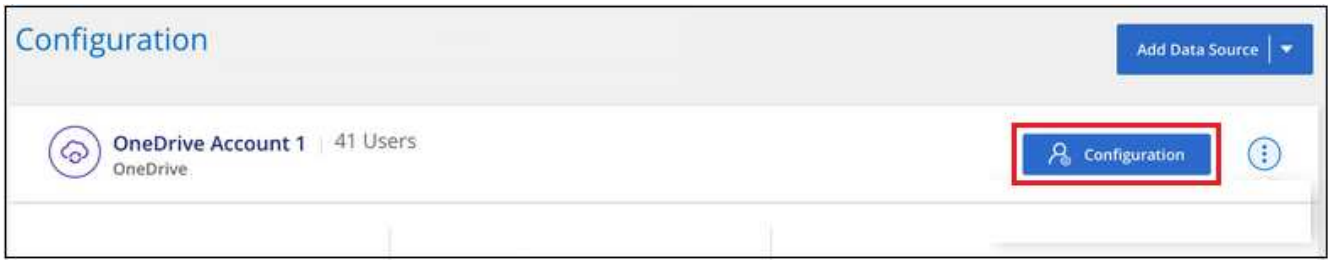

2. 如果這是第一次新增此 OneDrive 帳戶的使用者、請按一下 \* 「 Add your first OneDrive used\* (新增您的 第一個 OneDrive 使用者 \* )」。

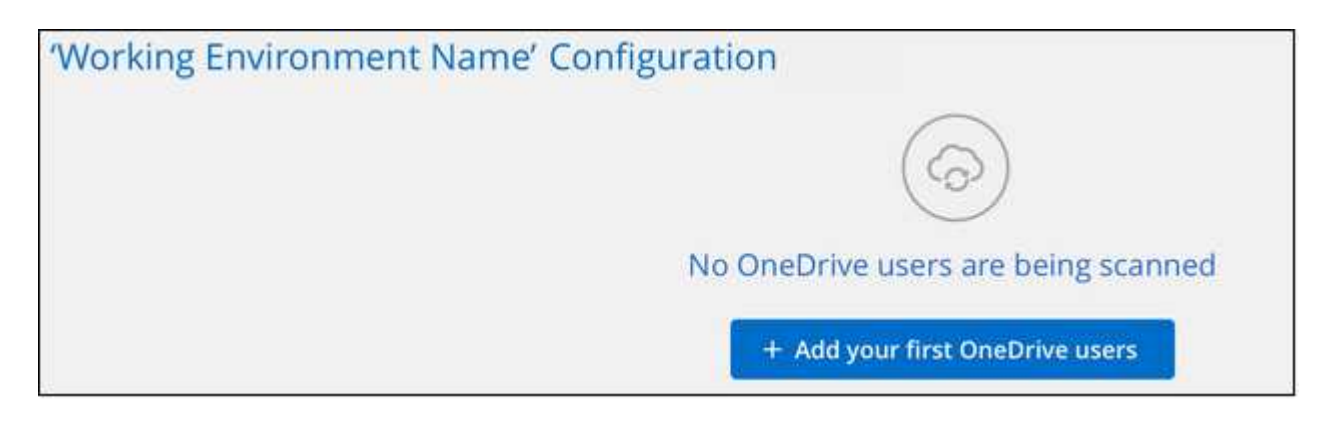

如果您要從OneDrive帳戶新增其他使用者、請按一下\*「新增OneDrive使用者\*」。

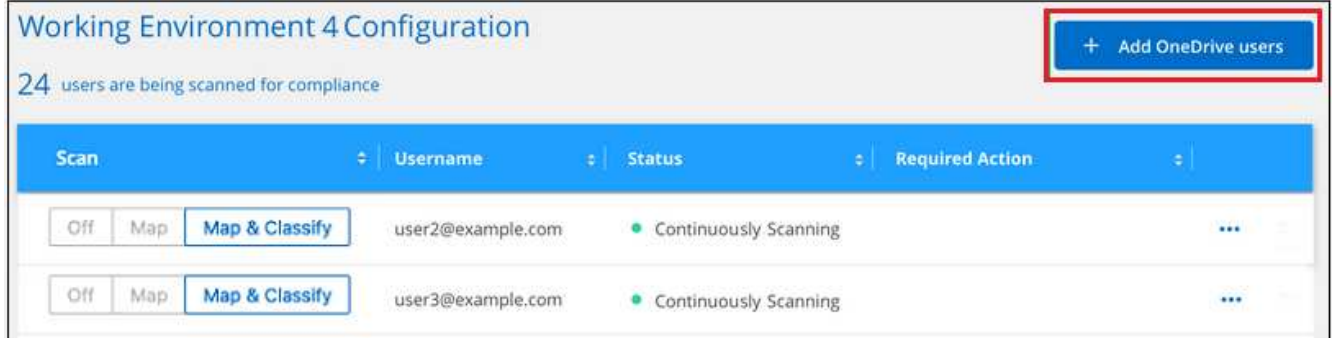

3. 為您要掃描檔案的使用者新增電子郵件地址(每行一個電子郵件地址(每個工作階段最多 100 個)、然後按 一下 \* 新增使用者 \* 。

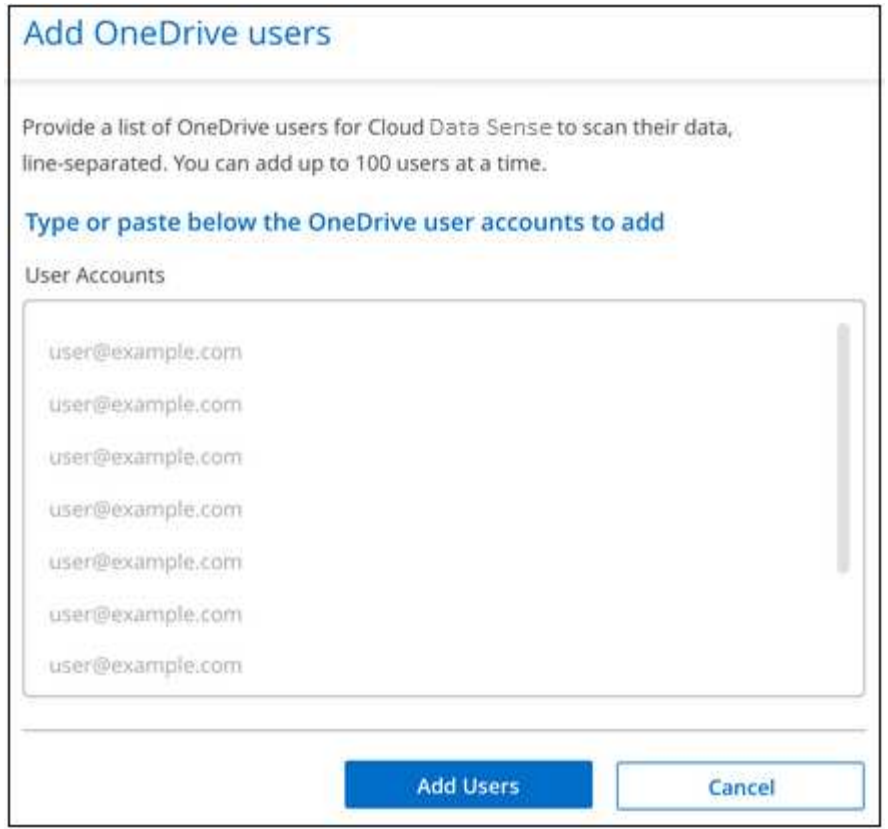

確認對話方塊會顯示已新增的使用者人數。

如果對話方塊列出任何無法新增的使用者、請擷取此資訊、以便您解決問題。在某些情況下、您可以使用修 正後的電子郵件地址重新新增使用者。

4. 啟用使用者檔案的純對應掃描、或對應與分類掃描。

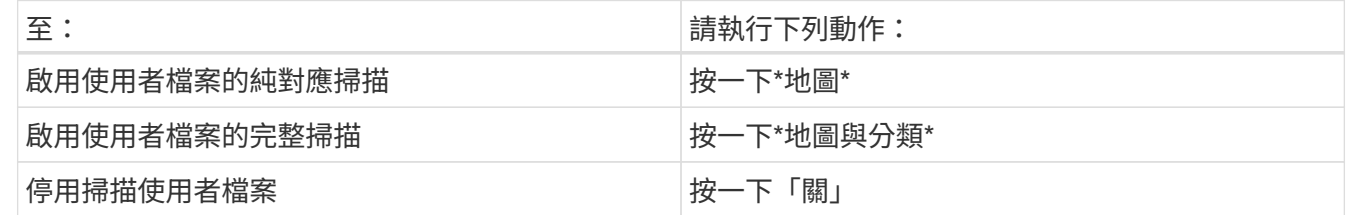

結果

BlueXP 分類會開始掃描您新增之使用者的檔案、結果會顯示在儀表板和其他位置。

## 將**OneDrive**使用者從法規遵循掃描中移除

如果使用者離開公司或變更其電子郵件地址、您可以隨時將個別 OneDrive 使用者的檔案掃描完畢。只要按一 下「組態」頁面中的「 \* 移除 OneDrive 使用者 \* 」即可。

![](_page_31_Picture_240.jpeg)

請注意、您可以 ["](https://docs.netapp.com/zh-tw/bluexp-classification/task-managing-compliance.html#removing-a-onedrive-sharepoint-or-google-drive-account-from-bluexp-classification)[從](https://docs.netapp.com/zh-tw/bluexp-classification/task-managing-compliance.html#removing-a-onedrive-sharepoint-or-google-drive-account-from-bluexp-classification) [BlueXP](https://docs.netapp.com/zh-tw/bluexp-classification/task-managing-compliance.html#removing-a-onedrive-sharepoint-or-google-drive-account-from-bluexp-classification) [分類中](https://docs.netapp.com/zh-tw/bluexp-classification/task-managing-compliance.html#removing-a-onedrive-sharepoint-or-google-drive-account-from-bluexp-classification)[刪](https://docs.netapp.com/zh-tw/bluexp-classification/task-managing-compliance.html#removing-a-onedrive-sharepoint-or-google-drive-account-from-bluexp-classification)[除](https://docs.netapp.com/zh-tw/bluexp-classification/task-managing-compliance.html#removing-a-onedrive-sharepoint-or-google-drive-account-from-bluexp-classification)[整個](https://docs.netapp.com/zh-tw/bluexp-classification/task-managing-compliance.html#removing-a-onedrive-sharepoint-or-google-drive-account-from-bluexp-classification) [OneDrive](https://docs.netapp.com/zh-tw/bluexp-classification/task-managing-compliance.html#removing-a-onedrive-sharepoint-or-google-drive-account-from-bluexp-classification) [帳戶](https://docs.netapp.com/zh-tw/bluexp-classification/task-managing-compliance.html#removing-a-onedrive-sharepoint-or-google-drive-account-from-bluexp-classification)["](https://docs.netapp.com/zh-tw/bluexp-classification/task-managing-compliance.html#removing-a-onedrive-sharepoint-or-google-drive-account-from-bluexp-classification) 如果您不想再從OneDrive帳戶掃描任何使用者資 料、

## <span id="page-31-0"></span>掃描**SharePoint**帳戶

請完成幾個步驟、開始使用 BlueXP 分類來掃描 SharePoint Online 和 SharePoint 內部部 署帳戶中的檔案。

快速入門

請依照下列步驟快速入門、或向下捲動至其餘部分以取得完整詳細資料。

![](_page_31_Picture_6.jpeg)

### 檢閱**SharePoint**先決條件

請確定您擁有登入SharePoint帳戶的合格認證、而且您有要掃描之SharePoint網站的URL。

![](_page_31_Picture_9.jpeg)

部署 **BlueXP** 分類執行個體

["](https://docs.netapp.com/zh-tw/bluexp-classification/task-deploy-cloud-compliance.html)[部署](https://docs.netapp.com/zh-tw/bluexp-classification/task-deploy-cloud-compliance.html) [BlueXP](https://docs.netapp.com/zh-tw/bluexp-classification/task-deploy-cloud-compliance.html) [分類](https://docs.netapp.com/zh-tw/bluexp-classification/task-deploy-cloud-compliance.html)["](https://docs.netapp.com/zh-tw/bluexp-classification/task-deploy-cloud-compliance.html) 如果尚未部署執行個體、

![](_page_31_Picture_12.jpeg)

#### 登入**SharePoint**帳戶

使用合格的使用者認證、登入您要存取的SharePoint帳戶、以便將其新增為新的資料來源/工作環境。

![](_page_31_Picture_15.jpeg)

### 新增要掃描的**SharePoint**網站**URL**

在SharePoint帳戶中新增您要掃描的SharePoint網站URL清單、然後選取掃描類型。您可以一次新增多達 100 個 URL 、每個帳戶最多可新增 1 、 000 個站台。

## 檢閱**SharePoint**需求

請檢閱下列先決條件、確定您已準備好在 SharePoint 帳戶上啟動 BlueXP 分類。

- 您必須擁有SharePoint帳戶的管理員使用者登入認證、才能提供所有SharePoint網站的讀取存取權。
	- 對於SharePoint Online、您可以使用非系統管理帳戶、但該使用者必須擁有存取您要掃描之所 有SharePoint網站的權限。
- 對於內部部署的SharePoint、您也需要SharePoint Server的URL。
- 您需要SharePoint網站URL的行分隔清單、以供掃描所有資料。

## 部署 **BlueXP** 分類執行個體

如果尚未部署執行個體、請部署 BlueXP 分類。

- 對於 SharePoint Online 、 BlueXP 分類可以是 ["](https://docs.netapp.com/zh-tw/bluexp-classification/task-deploy-cloud-compliance.html)[部署於雲端](https://docs.netapp.com/zh-tw/bluexp-classification/task-deploy-cloud-compliance.html)["](https://docs.netapp.com/zh-tw/bluexp-classification/task-deploy-cloud-compliance.html)。
- 對於 SharePoint 內部部署、可以安裝 BlueXP 分類 ["](https://docs.netapp.com/zh-tw/bluexp-classification/task-deploy-compliance-onprem.html)[位於內部部署位置、可存取網際網路](https://docs.netapp.com/zh-tw/bluexp-classification/task-deploy-compliance-onprem.html)["](https://docs.netapp.com/zh-tw/bluexp-classification/task-deploy-compliance-onprem.html) 或 ["](https://docs.netapp.com/zh-tw/bluexp-classification/task-deploy-compliance-dark-site.html)[位於無法存取](https://docs.netapp.com/zh-tw/bluexp-classification/task-deploy-compliance-dark-site.html) [網際網路的內部部署位置](https://docs.netapp.com/zh-tw/bluexp-classification/task-deploy-compliance-dark-site.html)["](https://docs.netapp.com/zh-tw/bluexp-classification/task-deploy-compliance-dark-site.html)。

當 BlueXP 分類安裝在無法存取網際網路的網站上時、 BlueXP Connector 也必須安裝在同一個網站上、而無需 存取網際網路。 ["](https://docs.netapp.com/us-en/bluexp-setup-admin/task-quick-start-private-mode.html)[深入瞭解](https://docs.netapp.com/us-en/bluexp-setup-admin/task-quick-start-private-mode.html)["](https://docs.netapp.com/us-en/bluexp-setup-admin/task-quick-start-private-mode.html)。

只要執行個體具備網際網路連線能力、即可自動升級至 BlueXP 分類軟體。

### 新增**SharePoint Online**帳戶

新增使用者檔案所在的SharePoint Online帳戶。

#### 步驟

1. 在「工作環境組態」頁面中、按一下「新增資料來源」>「新增**SharePoint Online**帳戶」。

![](_page_32_Picture_251.jpeg)

- 2. 在「新增SharePoint Online帳戶」對話方塊中、按一下\*「登入SharePoint」\*。
- 3. 在出現的 Microsoft 頁面中、選取 SharePoint 帳戶並輸入使用者和密碼(管理使用者或其他可存取 SharePoint 網站的使用者)、然後按一下 \* 接受 \* 、允許 BlueXP 分類從這個帳戶讀取資料。

SharePoint Online帳戶會新增至工作環境清單。

#### 新增**SharePoint**內部部署帳戶

新增使用者檔案所在的SharePoint內部部署帳戶。

#### 步驟

1. 在「工作環境組態」頁面中、按一下「新增資料來源」>「新增**SharePoint**內部部署帳戶」。

![](_page_33_Picture_170.jpeg)

- 2. 在「登入SharePoint內部部署伺服器」對話方塊中、輸入下列資訊:
	- 以「網域/使用者」或「使用者@網域」的格式管理使用者、以及管理密碼
	- SharePoint Server的URL

![](_page_33_Picture_171.jpeg)

3. 按一下「連線」。

SharePoint內部部署帳戶會新增至工作環境清單。

## 將**SharePoint**網站新增至法規遵循掃描

您可以在帳戶中新增個別的 SharePoint 網站或多達 1,000 個 SharePoint 網站、以便透過 BlueXP 分類來掃描相 關檔案。無論您是新增 SharePoint Online 或 SharePoint 內部部署網站、步驟都一樣。

#### 步驟

1. 在「 Configuration」頁面中、按一下SharePoint帳戶的\*組態\*按鈕。

![](_page_33_Picture_11.jpeg)

2. 如果這是第一次新增此SharePoint帳戶的網站、請按一下\*「新增您的第一個SharePoint網站」\*。

![](_page_34_Picture_0.jpeg)

如果您要從SharePoint帳戶新增其他使用者、請按一下\*「新增SharePoint網站」\*。

![](_page_34_Picture_64.jpeg)

3. 新增您要掃描其檔案的網站URL -每行一個URL(每個工作階段最多100個)、然後按一下\*「Add Sites」( 新增網站)\*。

![](_page_34_Picture_65.jpeg)

確認對話方塊會顯示已新增的站台數量。

如果對話方塊列出任何無法新增的網站、請擷取此資訊、以便您解決問題。在某些情況下、您可以使用修正 的URL重新新增網站。

- 4. 如果您需要為此帳戶新增 100 個以上的網站、只要再次按一下 \* 新增 SharePoint 網站 \* 、直到您為此帳戶 新增所有網站(每個帳戶最多可新增 1,000 個網站)。
- 5. 在SharePoint網站的檔案上啟用純對應掃描、或對應及分類掃描。

![](_page_35_Picture_267.jpeg)

結果

BlueXP 分類會開始掃描您新增之 SharePoint 網站中的檔案、結果會顯示在儀表板和其他位置。

#### 將**SharePoint**網站從法規遵循掃描中移除

如果您日後移除SharePoint網站、或決定不掃描SharePoint網站中的檔案、您可以隨時移除個別SharePoint網站 的檔案掃描功能。只要按一下「組態」頁面中的「移除**SharePoint Site**」即可。

![](_page_35_Picture_268.jpeg)

請注意、您可以 ["](https://docs.netapp.com/zh-tw/bluexp-classification/task-managing-compliance.html#removing-a-onedrive-sharepoint-or-google-drive-account-from-bluexp-classification)[從](https://docs.netapp.com/zh-tw/bluexp-classification/task-managing-compliance.html#removing-a-onedrive-sharepoint-or-google-drive-account-from-bluexp-classification) [BlueXP](https://docs.netapp.com/zh-tw/bluexp-classification/task-managing-compliance.html#removing-a-onedrive-sharepoint-or-google-drive-account-from-bluexp-classification) [分類中](https://docs.netapp.com/zh-tw/bluexp-classification/task-managing-compliance.html#removing-a-onedrive-sharepoint-or-google-drive-account-from-bluexp-classification)[刪](https://docs.netapp.com/zh-tw/bluexp-classification/task-managing-compliance.html#removing-a-onedrive-sharepoint-or-google-drive-account-from-bluexp-classification)[除](https://docs.netapp.com/zh-tw/bluexp-classification/task-managing-compliance.html#removing-a-onedrive-sharepoint-or-google-drive-account-from-bluexp-classification)[整個](https://docs.netapp.com/zh-tw/bluexp-classification/task-managing-compliance.html#removing-a-onedrive-sharepoint-or-google-drive-account-from-bluexp-classification) [SharePoint](https://docs.netapp.com/zh-tw/bluexp-classification/task-managing-compliance.html#removing-a-onedrive-sharepoint-or-google-drive-account-from-bluexp-classification) [帳戶](https://docs.netapp.com/zh-tw/bluexp-classification/task-managing-compliance.html#removing-a-onedrive-sharepoint-or-google-drive-account-from-bluexp-classification)["](https://docs.netapp.com/zh-tw/bluexp-classification/task-managing-compliance.html#removing-a-onedrive-sharepoint-or-google-drive-account-from-bluexp-classification) 如果您不想再從SharePoint帳戶掃描任何使用者 資料。

## <span id="page-35-0"></span>正在掃描**Google**雲端硬碟帳戶

請完成幾個步驟、以 BlueXP 分類開始掃描 Google Drive 帳戶中的使用者檔案。

快速入門

請依照下列步驟快速入門、或向下捲動至其餘部分以取得完整詳細資料。

![](_page_35_Picture_14.jpeg)

檢閱**Google**雲端硬碟的必要條件

確認您擁有登入Google雲端硬碟帳戶的管理認證資料。

![](_page_35_Picture_17.jpeg)

部署 **BlueXP** 分類

["](https://docs.netapp.com/zh-tw/bluexp-classification/task-deploy-cloud-compliance.html)[部署](https://docs.netapp.com/zh-tw/bluexp-classification/task-deploy-cloud-compliance.html) [BlueXP](https://docs.netapp.com/zh-tw/bluexp-classification/task-deploy-cloud-compliance.html) [分類](https://docs.netapp.com/zh-tw/bluexp-classification/task-deploy-cloud-compliance.html)["](https://docs.netapp.com/zh-tw/bluexp-classification/task-deploy-cloud-compliance.html) 如果尚未部署執行個體、

![](_page_36_Picture_0.jpeg)

 $\overline{4}$ 

登入**Google**雲端硬碟帳戶

使用管理使用者認證、登入您要存取的Google雲端硬碟帳戶、將其新增為新的資料來源。

#### 選取使用者檔案的掃描類型

選取您要對使用者檔案執行的掃描類型;對應或對應及分類。

#### 檢視**Google**雲端硬碟的需求

請檢閱下列先決條件、確定您已準備好在 Google Drive 帳戶上啟用 BlueXP 分類。

• 您必須擁有Google雲端硬碟帳戶的管理員登入認證、才能提供使用者檔案的讀取存取權

#### 目前限制

Google Drive 檔案目前不支援下列 BlueXP 分類功能:

- 在「資料調查」頁面中檢視檔案時、按鈕列中的動作不會作用。您無法複製、移動、刪除等任何檔案。
- 無法在Google雲端硬碟的檔案中識別權限、因此「調查」頁面不會顯示任何權限資訊。

#### 部署 **BlueXP** 分類

如果尚未部署執行個體、請部署 BlueXP 分類。

BlueXP 分類可以是 ["](https://docs.netapp.com/zh-tw/bluexp-classification/task-deploy-cloud-compliance.html)[部署於雲端](https://docs.netapp.com/zh-tw/bluexp-classification/task-deploy-cloud-compliance.html)["](https://docs.netapp.com/zh-tw/bluexp-classification/task-deploy-cloud-compliance.html) 或 ["](https://docs.netapp.com/zh-tw/bluexp-classification/task-deploy-compliance-onprem.html)[位於內部部署位置、可存取網際網路](https://docs.netapp.com/zh-tw/bluexp-classification/task-deploy-compliance-onprem.html)["](https://docs.netapp.com/zh-tw/bluexp-classification/task-deploy-compliance-onprem.html)。

只要執行個體具備網際網路連線能力、即可自動升級至 BlueXP 分類軟體。

#### 新增**Google**雲端硬碟帳戶

新增使用者檔案所在的Google雲端硬碟帳戶。如果您想要掃描多位使用者的檔案、您必須為每位使用者執行此 步驟。

步驟

1. 在「工作環境組態」頁面中、按一下「新增資料來源」>「新增**Google**雲端硬碟帳戶」。

![](_page_37_Picture_175.jpeg)

- 2. 在「新增Google雲端硬碟帳戶」對話方塊中、按一下\*「登入Google雲端硬碟\*」。
- 3. 在出現的 Google 頁面中、選取 Google Drive 帳戶並輸入所需的 Admin 使用者和密碼、然後按一下 \* 接受 \* 、允許 BlueXP 分類從這個帳戶讀取資料。

Google雲端硬碟帳戶會新增至工作環境清單。

選取使用者資料的掃描類型

選取 BlueXP 分類將對使用者資料執行的掃描類型。

步驟

1. 在「 Configuration」頁面中、按一下Google雲端硬碟帳戶的\*組態\*按鈕。

![](_page_37_Picture_176.jpeg)

2. 啟用Google雲端硬碟帳戶中檔案的純對應掃描、或是對應與分類掃描。

![](_page_37_Picture_177.jpeg)

![](_page_37_Picture_178.jpeg)

BlueXP 分類會開始掃描您新增的 Google Drive 帳戶中的檔案、結果會顯示在儀表板和其他位置。

從法規遵循掃描中移除**Google**雲端硬碟帳戶

由於單一Google雲端硬碟帳戶只有單一使用者的Google雲端硬碟檔案、因此如果您想要停止掃描使用者Google 雲端硬碟帳戶的檔案、您應該這樣做 ["](https://docs.netapp.com/zh-tw/bluexp-classification/task-managing-compliance.html#removing-a-onedrive-sharepoint-or-google-drive-account-from-bluexp-classification)[從](https://docs.netapp.com/zh-tw/bluexp-classification/task-managing-compliance.html#removing-a-onedrive-sharepoint-or-google-drive-account-from-bluexp-classification) [BlueXP](https://docs.netapp.com/zh-tw/bluexp-classification/task-managing-compliance.html#removing-a-onedrive-sharepoint-or-google-drive-account-from-bluexp-classification) [分類中](https://docs.netapp.com/zh-tw/bluexp-classification/task-managing-compliance.html#removing-a-onedrive-sharepoint-or-google-drive-account-from-bluexp-classification)[刪](https://docs.netapp.com/zh-tw/bluexp-classification/task-managing-compliance.html#removing-a-onedrive-sharepoint-or-google-drive-account-from-bluexp-classification)[除](https://docs.netapp.com/zh-tw/bluexp-classification/task-managing-compliance.html#removing-a-onedrive-sharepoint-or-google-drive-account-from-bluexp-classification) [Google Drive](https://docs.netapp.com/zh-tw/bluexp-classification/task-managing-compliance.html#removing-a-onedrive-sharepoint-or-google-drive-account-from-bluexp-classification) [帳戶](https://docs.netapp.com/zh-tw/bluexp-classification/task-managing-compliance.html#removing-a-onedrive-sharepoint-or-google-drive-account-from-bluexp-classification)["](https://docs.netapp.com/zh-tw/bluexp-classification/task-managing-compliance.html#removing-a-onedrive-sharepoint-or-google-drive-account-from-bluexp-classification)。

## <span id="page-38-0"></span>正在掃描檔案共用

請完成幾個步驟、開始直接掃描非 NetApp NFS 或 CIFS 檔案與 BlueXP 分類共用。這些 檔案共用區可位於內部部署或雲端。

#### 快速入門

請依照下列步驟快速入門、或向下捲動至其餘部分以取得完整詳細資料。

1

檢閱檔案共用先決條件

若為CIFS(SMB)共用、請確定您擁有存取共用的認證資料。

![](_page_38_Picture_10.jpeg)

部署 **BlueXP** 分類執行個體

["](https://docs.netapp.com/zh-tw/bluexp-classification/task-deploy-cloud-compliance.html)[部署](https://docs.netapp.com/zh-tw/bluexp-classification/task-deploy-cloud-compliance.html) [BlueXP](https://docs.netapp.com/zh-tw/bluexp-classification/task-deploy-cloud-compliance.html) [分類](https://docs.netapp.com/zh-tw/bluexp-classification/task-deploy-cloud-compliance.html)["](https://docs.netapp.com/zh-tw/bluexp-classification/task-deploy-cloud-compliance.html) 如果尚未部署執行個體、

![](_page_38_Picture_13.jpeg)

建立一個群組以保留檔案共用

此群組是您要掃描之檔案共用的容器、會做為這些檔案共用的工作環境名稱。

![](_page_38_Picture_16.jpeg)

將檔案共用新增至群組

新增您要掃描的檔案共用清單、然後選取掃描類型。一次最多可新增100個檔案共用區。

檢閱檔案共用需求

在啟用 BlueXP 分類之前、請先檢閱下列先決條件、確定您已擁有支援的組態。

• 共享區可在任何地方代管、包括雲端或內部部署。在大多數情況下、這些是位於非 NetApp 儲存系統上的檔 案共用。但是、舊型 NetApp 7-Mode 儲存系統的 CIFS 共用可以掃描為檔案共用。

請注意、 BlueXP 分類無法從 7-Mode 系統擷取權限或「上次存取時間」。此外、由於某些 Linux 版本與 7- Mode 系統上的 CIFS 共用存在已知問題、因此您必須將共用設定為僅使用啟用了 NTLM 驗證的 SMB v1 。

• BlueXP 分類執行個體與共用區之間需要有網路連線。

• 請確定這些連接埠已開放給 BlueXP 分類執行個體:

◦ NFS:連接埠111和2049。

◦ 適用於CIFS:連接埠139和445。

- 您可以將 DFS (分散式檔案系統)共用新增為一般 CIFS 共用。然而、由於 BlueXP 分類並不知道共享區是 以多個伺服器 / 磁碟區合併為單一 CIFS 共用而建置、因此當訊息只適用於位於不同伺服器 / 磁碟區的其中 一個資料夾 / 共用時、您可能會收到有關共用區的權限或連線錯誤。
- 若為CIFS(SMB)共用、請確定您擁有Active Directory認證、以提供共用的讀取存取權。如果 BlueXP 分類 需要掃描任何需要提高權限的資料、則建議使用管理認證。

如果您想要確保 BlueXP 分類掃描不會變更您的檔案「上次存取時間」、建議使用者在 CIFS 中擁有寫入屬 性權限、或在 NFS 中擁有寫入權限。如果可能、我們建議將Active Directory設定的使用者納入組織中對所 有檔案具有權限的父群組。

• 您需要以「<host\_name>//<share\_path>'格式新增的共用清單。您可以個別輸入共用、也可以提供要掃描之 檔案共用的行分隔清單。

#### 部署 **BlueXP** 分類執行個體

如果尚未部署執行個體、請部署 BlueXP 分類。

如果您要掃描可透過網際網路存取的非NetApp NFS或CIFS檔案共用、您可以 ["](https://docs.netapp.com/zh-tw/bluexp-classification/task-deploy-cloud-compliance.html)[在雲端部署](https://docs.netapp.com/zh-tw/bluexp-classification/task-deploy-cloud-compliance.html) [BlueXP](https://docs.netapp.com/zh-tw/bluexp-classification/task-deploy-cloud-compliance.html) [分類](https://docs.netapp.com/zh-tw/bluexp-classification/task-deploy-cloud-compliance.html)["](https://docs.netapp.com/zh-tw/bluexp-classification/task-deploy-cloud-compliance.html) 或 ["](https://docs.netapp.com/zh-tw/bluexp-classification/task-deploy-compliance-onprem.html)[在](https://docs.netapp.com/zh-tw/bluexp-classification/task-deploy-compliance-onprem.html) [內部部署位置部署](https://docs.netapp.com/zh-tw/bluexp-classification/task-deploy-compliance-onprem.html) [BlueXP](https://docs.netapp.com/zh-tw/bluexp-classification/task-deploy-compliance-onprem.html) [分類、以](https://docs.netapp.com/zh-tw/bluexp-classification/task-deploy-compliance-onprem.html)[便](https://docs.netapp.com/zh-tw/bluexp-classification/task-deploy-compliance-onprem.html)[存取網際網路](https://docs.netapp.com/zh-tw/bluexp-classification/task-deploy-compliance-onprem.html)["](https://docs.netapp.com/zh-tw/bluexp-classification/task-deploy-compliance-onprem.html)。

如果您要掃描安裝在無法存取網際網路的暗點中的非NetApp NFS或CIFS檔案共用、您必須執行 ["](https://docs.netapp.com/zh-tw/bluexp-classification/task-deploy-compliance-dark-site.html)[在無法存取網](https://docs.netapp.com/zh-tw/bluexp-classification/task-deploy-compliance-dark-site.html) [際網路的同一個內部部署位置部署](https://docs.netapp.com/zh-tw/bluexp-classification/task-deploy-compliance-dark-site.html) [BlueXP](https://docs.netapp.com/zh-tw/bluexp-classification/task-deploy-compliance-dark-site.html) [分類](https://docs.netapp.com/zh-tw/bluexp-classification/task-deploy-compliance-dark-site.html)["](https://docs.netapp.com/zh-tw/bluexp-classification/task-deploy-compliance-dark-site.html)。這也需要在同一個內部部署位置部署BlueXP Connector。

只要執行個體具備網際網路連線能力、即可自動升級至 BlueXP 分類軟體。

#### 建立檔案共用的群組

您必須先新增共用「群組」的檔案、才能新增檔案共用。此群組是您要掃描之檔案共用的容器、群組名稱會做為 這些檔案共用的工作環境名稱。

您可以混合使用同一個群組中的NFS和CIFS共用、不過群組中的所有CIFS檔案共用都必須使用相同的Active Directory認證。如果您打算新增使用不同認證的CIFS共用、則必須針對每組獨特的認證建立個別的群組。

#### 步驟

1. 在「工作環境組態」頁面中、按一下「新增資料來源」>「新增檔案共用群組」。

![](_page_39_Picture_402.jpeg)

2. 在「新增檔案共用群組」對話方塊中、輸入共用群組的名稱、然後按一下\*繼續\*。

新的「檔案共用群組」會新增至工作環境清單。

#### 新增檔案共用至群組

您可以將檔案共用新增至「檔案共用群組」、以便這些共用中的檔案會由 BlueXP 分類進行掃描。您可以新增格 式的共用 <host\_name>:/<share\_path>。

您可以新增個別檔案共用、也可以提供要掃描之檔案共用的行分隔清單。一次最多可新增100個共用。

在單一群組中同時新增NFS和CIFS共用時、您需要執行兩次程序、一次新增NFS共用、然後再次新增CIFS共 用。

步驟

1. 在「工作環境」頁面中、按一下「檔案共用」群組的「組態」按鈕。

![](_page_40_Picture_209.jpeg)

2. 如果這是第一次新增此檔案共用群組的檔案共用、請按一下\*「Add Your First Shares」(新增您的第一個共 用)\*。

![](_page_40_Picture_210.jpeg)

如果您要將檔案共用新增至現有群組、請按一下\*「Add Shares」(新增共用)\*。

![](_page_40_Picture_211.jpeg)

3. 選取您要新增之檔案共用的傳輸協定、新增您要掃描的檔案共用區(每行一個檔案共用區)、然後按一下\* 繼續\*。

新增CIFS(SMB)共用時、您必須輸入Active Directory認證、以提供共用的讀取存取權。首選管理認證。

![](_page_41_Picture_229.jpeg)

確認對話方塊會顯示已新增的共用數。

如果對話方塊列出任何無法新增的共用、請擷取此資訊、以便您解決問題。在某些情況下、您可以使用修正 後的主機名稱或共用名稱重新新增共用區。

4. 在每個檔案共用區上啟用純對應掃描、或是對應與分類掃描。

![](_page_41_Picture_230.jpeg)

預設會停用頁面頂端的「當缺少「寫入屬性」權限時\*掃描」切換參數。這表示如果 BlueXP 分類在 CIFS 中 沒有寫入屬性權限、或是在 NFS 中寫入權限、系統就不會掃描檔案、因為 BlueXP 分類無法將「上次存取 時間」還原為原始時間戳記。如果您不在意上次存取時間是否重設、請開啟開關、無論權限為何、都會掃描 所有檔案。 ["](https://docs.netapp.com/zh-tw/bluexp-classification/reference-collected-metadata.html#last-access-time-timestamp)[深入瞭解](https://docs.netapp.com/zh-tw/bluexp-classification/reference-collected-metadata.html#last-access-time-timestamp)["](https://docs.netapp.com/zh-tw/bluexp-classification/reference-collected-metadata.html#last-access-time-timestamp)。

結果

BlueXP 分類會開始掃描您新增檔案共用中的檔案、結果會顯示在儀表板和其他位置。

#### 從法規遵循掃描移除檔案共用區

如果不再需要掃描特定檔案共用、您可以隨時將個別檔案共用區移除、使其檔案不再掃描。只要按一下「組態」 頁面中的「移除共用」即可。

![](_page_42_Picture_212.jpeg)

## <span id="page-42-0"></span>掃描使用**S3**傳輸協定的物件儲存設備

請完成幾個步驟、以 BlueXP 分類直接開始掃描物件儲存區內的資料。BlueXP 分類可以掃 描使用簡易儲存服務( S3 )傳輸協定的任何物件儲存服務的資料。其中包括 NetApp StorageGRID 、 IBM Cloud Object Store 、 Linode 、 B2 Cloud Storage 、 Amazon S3 等。

## 快速入門

請依照下列步驟快速入門、或向下捲動至其餘部分以取得完整詳細資料。

![](_page_42_Picture_5.jpeg)

### 檢閱物件儲存先決條件

您需要有端點URL才能連線至物件儲存服務。

您需要物件儲存供應商提供的存取金鑰和秘密金鑰、以便 BlueXP 分類能夠存取這些庫位。

![](_page_42_Picture_9.jpeg)

["](https://docs.netapp.com/zh-tw/bluexp-classification/task-deploy-cloud-compliance.html)[部署](https://docs.netapp.com/zh-tw/bluexp-classification/task-deploy-cloud-compliance.html) [BlueXP](https://docs.netapp.com/zh-tw/bluexp-classification/task-deploy-cloud-compliance.html) [分類](https://docs.netapp.com/zh-tw/bluexp-classification/task-deploy-cloud-compliance.html)["](https://docs.netapp.com/zh-tw/bluexp-classification/task-deploy-cloud-compliance.html) 如果尚未部署執行個體、

![](_page_42_Picture_11.jpeg)

## 新增物件儲存服務

將物件儲存服務新增至 BlueXP 分類。

![](_page_42_Picture_14.jpeg)

#### 選取要掃描的儲存區

選擇您要掃描的貯體、 BlueXP 分類將開始掃描它們。

### 檢閱物件儲存需求

在啟用 BlueXP 分類之前、請先檢閱下列先決條件、確定您已擁有支援的組態。

- 您需要有端點URL才能連線至物件儲存服務。
- 您需要物件儲存供應商提供的存取金鑰和秘密金鑰、以便 BlueXP 分類能夠存取這些庫位。

## 部署 **BlueXP** 分類執行個體

如果尚未部署執行個體、請部署 BlueXP 分類。

如果您要掃描S3物件儲存設備的資料、而且可以透過網際網路存取 ["](https://docs.netapp.com/zh-tw/bluexp-classification/task-deploy-cloud-compliance.html)[在雲端部署](https://docs.netapp.com/zh-tw/bluexp-classification/task-deploy-cloud-compliance.html) [BlueXP](https://docs.netapp.com/zh-tw/bluexp-classification/task-deploy-cloud-compliance.html) [分類](https://docs.netapp.com/zh-tw/bluexp-classification/task-deploy-cloud-compliance.html)["](https://docs.netapp.com/zh-tw/bluexp-classification/task-deploy-cloud-compliance.html) 或 ["](https://docs.netapp.com/zh-tw/bluexp-classification/task-deploy-compliance-onprem.html)[在內部部署位](https://docs.netapp.com/zh-tw/bluexp-classification/task-deploy-compliance-onprem.html) [置部署](https://docs.netapp.com/zh-tw/bluexp-classification/task-deploy-compliance-onprem.html) [BlueXP](https://docs.netapp.com/zh-tw/bluexp-classification/task-deploy-compliance-onprem.html) [分類、以](https://docs.netapp.com/zh-tw/bluexp-classification/task-deploy-compliance-onprem.html)[便](https://docs.netapp.com/zh-tw/bluexp-classification/task-deploy-compliance-onprem.html)[存取網際網路](https://docs.netapp.com/zh-tw/bluexp-classification/task-deploy-compliance-onprem.html)["](https://docs.netapp.com/zh-tw/bluexp-classification/task-deploy-compliance-onprem.html)。

如果您要掃描安裝在無法存取網際網路之黑暗站台上的S3物件儲存設備資料、則必須執行 ["](https://docs.netapp.com/zh-tw/bluexp-classification/task-deploy-compliance-dark-site.html)[在無法存取網際網路](https://docs.netapp.com/zh-tw/bluexp-classification/task-deploy-compliance-dark-site.html) [的同一個內部部署位置部署](https://docs.netapp.com/zh-tw/bluexp-classification/task-deploy-compliance-dark-site.html) [BlueXP](https://docs.netapp.com/zh-tw/bluexp-classification/task-deploy-compliance-dark-site.html) [分類](https://docs.netapp.com/zh-tw/bluexp-classification/task-deploy-compliance-dark-site.html)["](https://docs.netapp.com/zh-tw/bluexp-classification/task-deploy-compliance-dark-site.html)。這也需要在同一個內部部署位置部署BlueXP Connector。

只要執行個體具備網際網路連線能力、即可自動升級至 BlueXP 分類軟體。

#### 將物件儲存服務新增至 **BlueXP** 分類

新增物件儲存服務。

步驟

1. 在「工作環境組態」頁面中、按一下「新增資料來源」>「新增物件儲存服務」。

![](_page_43_Picture_193.jpeg)

- 2. 在「新增物件儲存服務」對話方塊中、輸入物件儲存服務的詳細資料、然後按一下\*繼續\*。
	- a. 輸入您要用於工作環境的名稱。此名稱應反映您要連線的物件儲存服務名稱。
	- b. 輸入端點URL以存取物件儲存服務。
	- c. 輸入存取金鑰和秘密金鑰、以便 BlueXP 分類能夠存取物件儲存區中的貯體。

![](_page_44_Picture_89.jpeg)

結果

新的物件儲存服務會新增至工作環境清單。

## 啟用及停用物件儲存桶上的法規遵循掃描

在物件儲存服務上啟用 BlueXP 分類之後、下一步是設定您要掃描的儲存區。BlueXP 分類會探索這些貯體、並 在您建立的工作環境中顯示這些貯體。

步驟

1. 在「組態」頁面中、按一下「物件儲存服務」工作環境中的\*組態\*。

![](_page_44_Picture_90.jpeg)

2. 在您的庫位上啟用純對應掃描、或是對應和分類掃描。

![](_page_45_Picture_71.jpeg)

![](_page_45_Picture_72.jpeg)

結果

BlueXP 分類會開始掃描您啟用的儲存區。如果有任何錯誤、它們會顯示在「 Status (狀態)」欄中、以及修正 錯誤所需的動作。

#### 版權資訊

Copyright © 2024 NetApp, Inc. 版權所有。台灣印製。非經版權所有人事先書面同意,不得將本受版權保護文件 的任何部分以任何形式或任何方法(圖形、電子或機械)重製,包括影印、錄影、錄音或儲存至電子檢索系統 中。

由 NetApp 版權資料衍伸之軟體必須遵守下列授權和免責聲明:

此軟體以 NETAPP「原樣」提供,不含任何明示或暗示的擔保,包括但不限於有關適售性或特定目的適用性之 擔保,特此聲明。於任何情況下,就任何已造成或基於任何理論上責任之直接性、間接性、附隨性、特殊性、懲 罰性或衍生性損害(包括但不限於替代商品或服務之採購;使用、資料或利潤上的損失;或企業營運中斷),無 論是在使用此軟體時以任何方式所產生的契約、嚴格責任或侵權行為(包括疏忽或其他)等方面,NetApp 概不 負責,即使已被告知有前述損害存在之可能性亦然。

NetApp 保留隨時變更本文所述之任何產品的權利,恕不另行通知。NetApp 不承擔因使用本文所述之產品而產 生的責任或義務,除非明確經過 NetApp 書面同意。使用或購買此產品並不會在依據任何專利權、商標權或任何 其他 NetApp 智慧財產權的情況下轉讓授權。

本手冊所述之產品受到一項(含)以上的美國專利、國外專利或申請中專利所保障。

有限權利說明:政府機關的使用、複製或公開揭露須受 DFARS 252.227-7013(2014 年 2 月)和 FAR 52.227-19(2007 年 12 月)中的「技術資料權利 - 非商業項目」條款 (b)(3) 小段所述之限制。

此處所含屬於商業產品和 / 或商業服務(如 FAR 2.101 所定義)的資料均為 NetApp, Inc. 所有。根據本協議提 供的所有 NetApp 技術資料和電腦軟體皆屬於商業性質,並且完全由私人出資開發。 美國政府對於該資料具有 非專屬、非轉讓、非轉授權、全球性、有限且不可撤銷的使用權限,僅限於美國政府為傳輸此資料所訂合約所允 許之範圍,並基於履行該合約之目的方可使用。除非本文另有規定,否則未經 NetApp Inc. 事前書面許可,不得 逕行使用、揭露、重製、修改、履行或展示該資料。美國政府授予國防部之許可權利,僅適用於 DFARS 條款 252.227-7015(b)(2014 年 2 月)所述權利。

商標資訊

NETAPP、NETAPP 標誌及 <http://www.netapp.com/TM> 所列之標章均為 NetApp, Inc. 的商標。文中所涉及的所 有其他公司或產品名稱,均為其各自所有者的商標,不得侵犯。